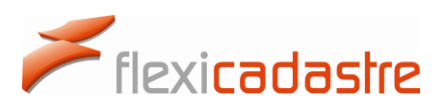

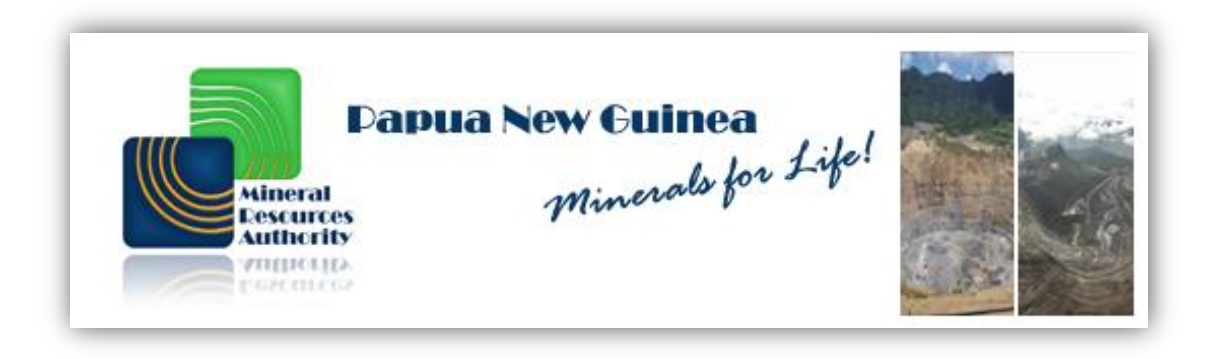

### **Mining Cadastre Portal**

### **User Manual**

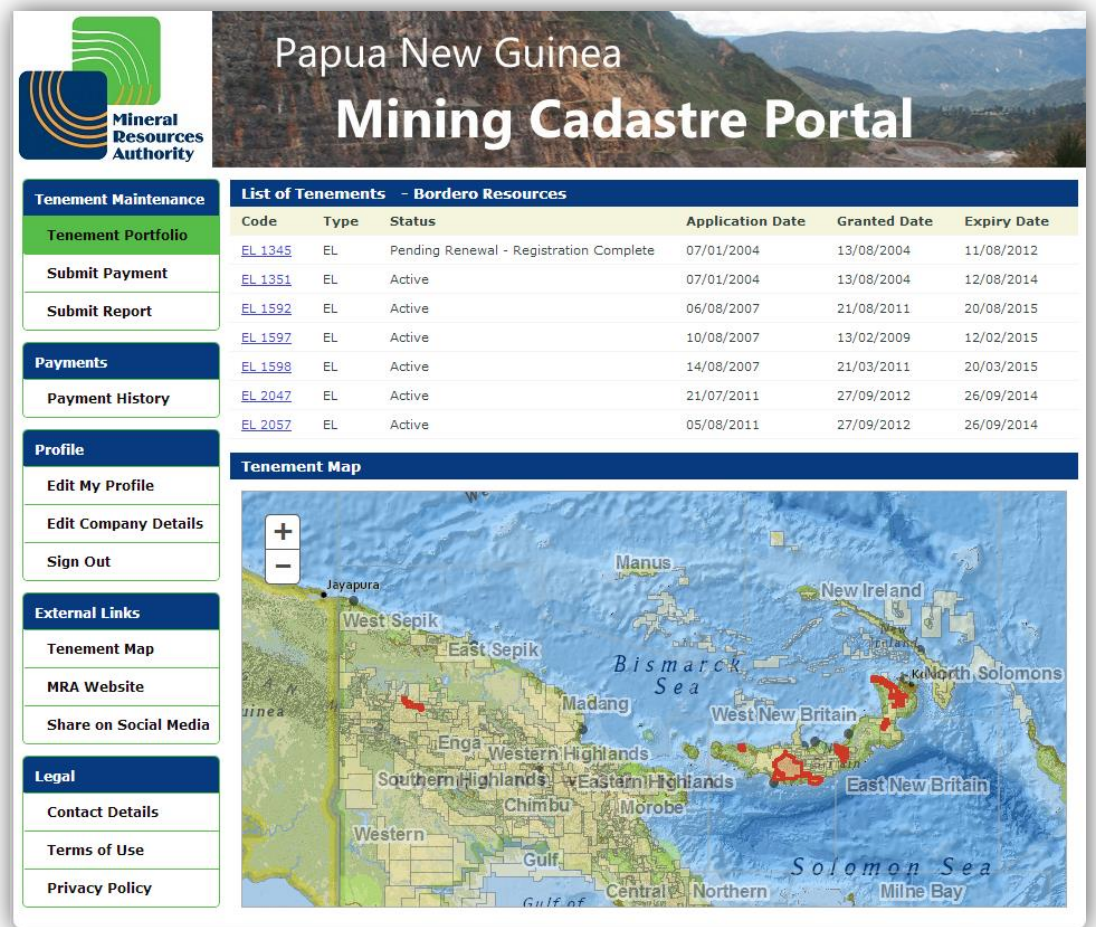

August 2014

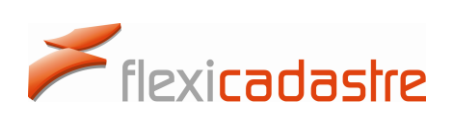

### <span id="page-1-0"></span>Table of Contents

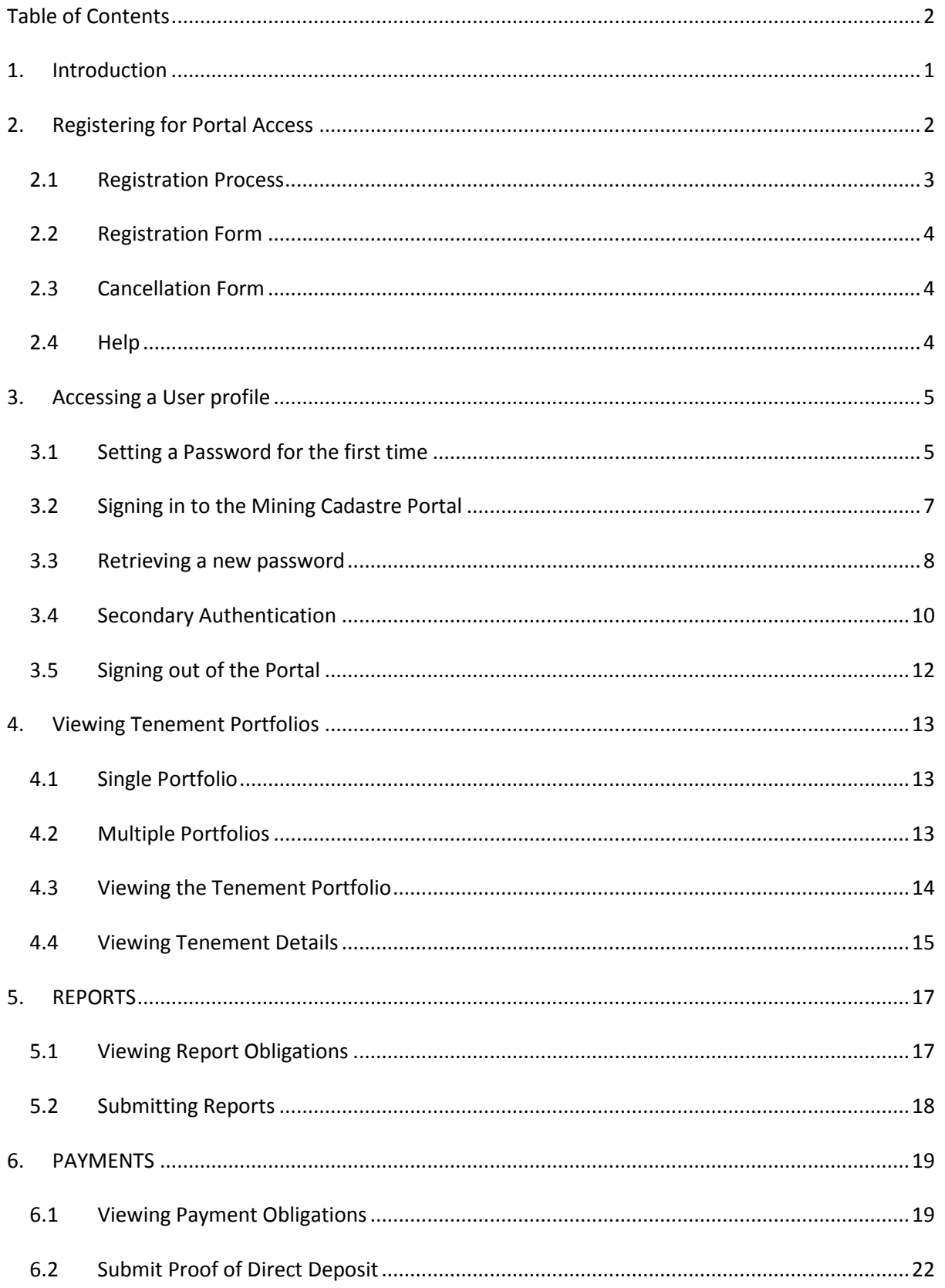

# Flexicadastre

# spatial dimension

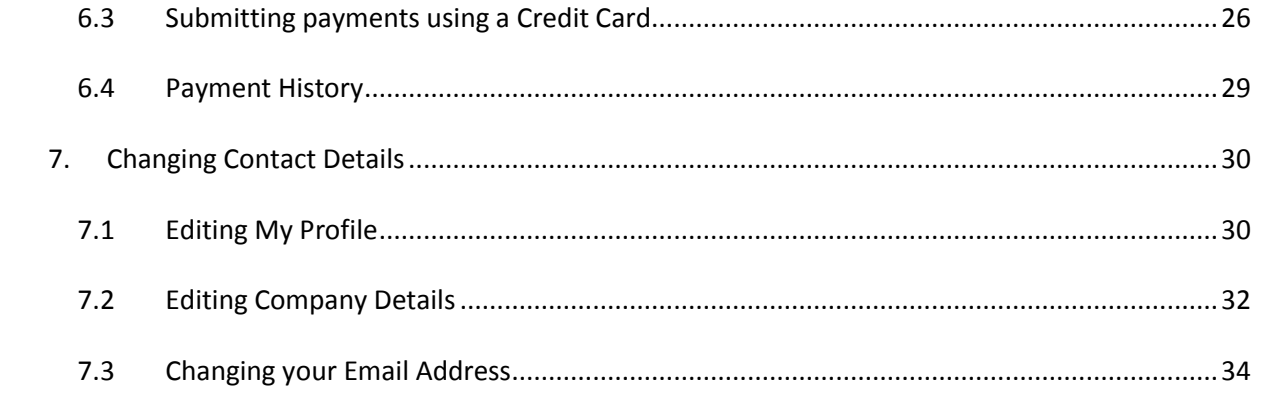

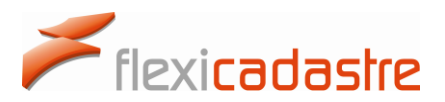

### <span id="page-3-0"></span>1. Introduction

The Papua New Guinea **Mining Cadastre Portal** is a public-facing, secure Online Transactional Mining Cadastre System. This system allows the **registered companies and individuals** to administer their mineral rights online including applying for new licenses, submitting reports and making payments.

In order to be granted access to the Mining Cadastre Portal, users of the portal are required to download the application forms and take them **in person** to the MRA offices in Port Moresby, Papua New Guinea. Click the following link for the MRA's Contact details [www.mra.gov.pg.](http://www.mra.gov.pg/en-us/help/contactus.aspx)

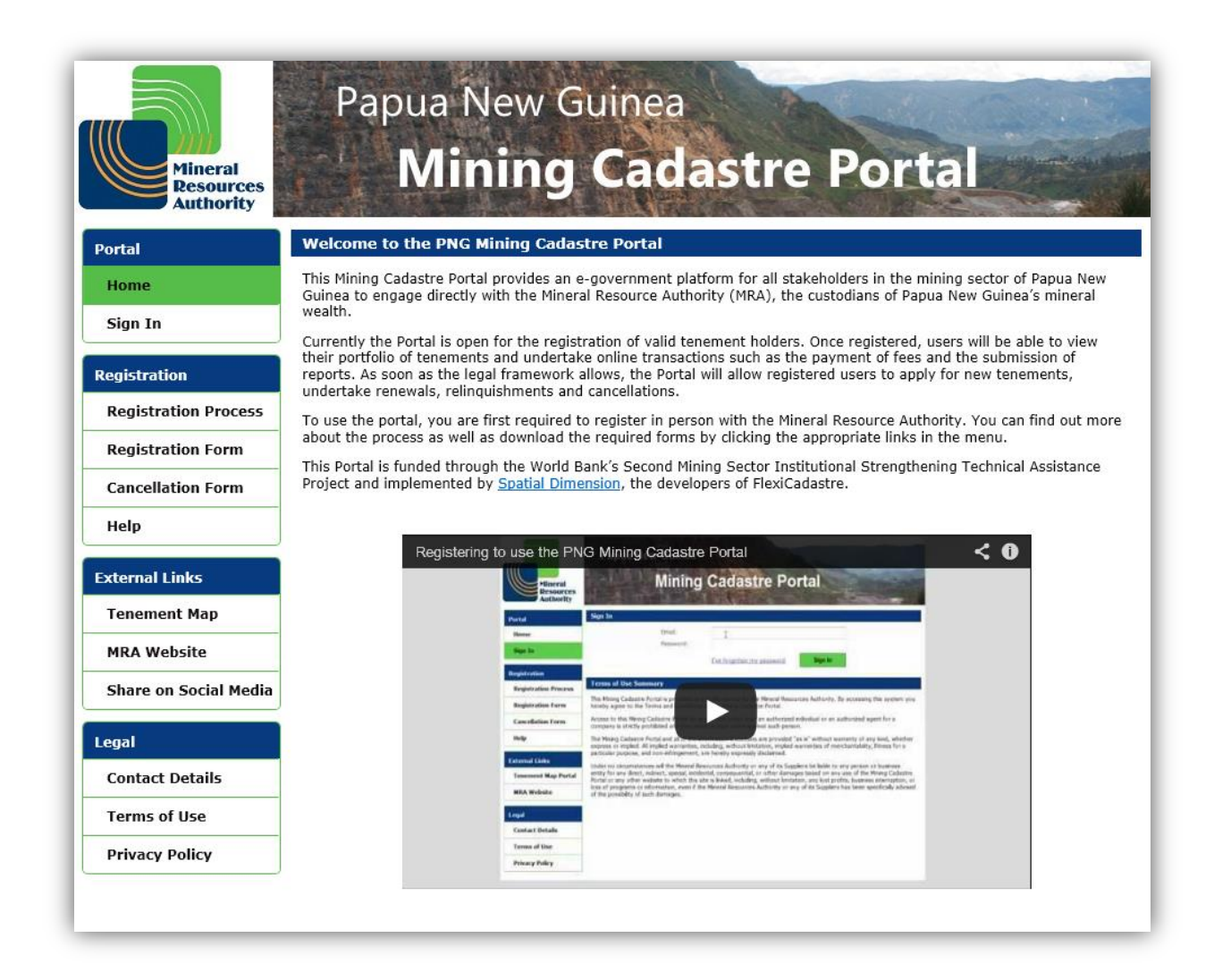

The Papua New Guinea Mining Cadastre Portal is available at the following **URL**: **portal.mra.gov.pg.** 

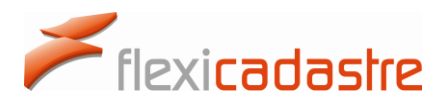

Registered **Portal User**s are able to:

- **Sign in** to view their tenement portfolio, or the portfolios of the legal entities that they represent.
- **View** the details of each of their tenements, including map, coordinates, history and upcoming obligations.
- Ensure compliance by **submitting reports online** and other required documentation, such as annual work commitment returns.
- Submit **credit card payments** for outstanding fees.
- Visit **External Links** including the PNG Tenement Map Portal and the MRA website.
- Read the **Privacy Policy** of the MRA, **Terms of Use** and of the PNG Mining Cadastre Portal in the **Legal** menu.
- View information on **Registering for Portal Access** and download **Registration Forms** and **Cancellation Forms**, as well as access **Help** documentation and videos for the PNG Mining Cadastre Portal under the **Registration** menu.

### <span id="page-4-0"></span>2. Registering for Portal Access

Any member of the public can consult options available in the **Registration** section of the Menu.

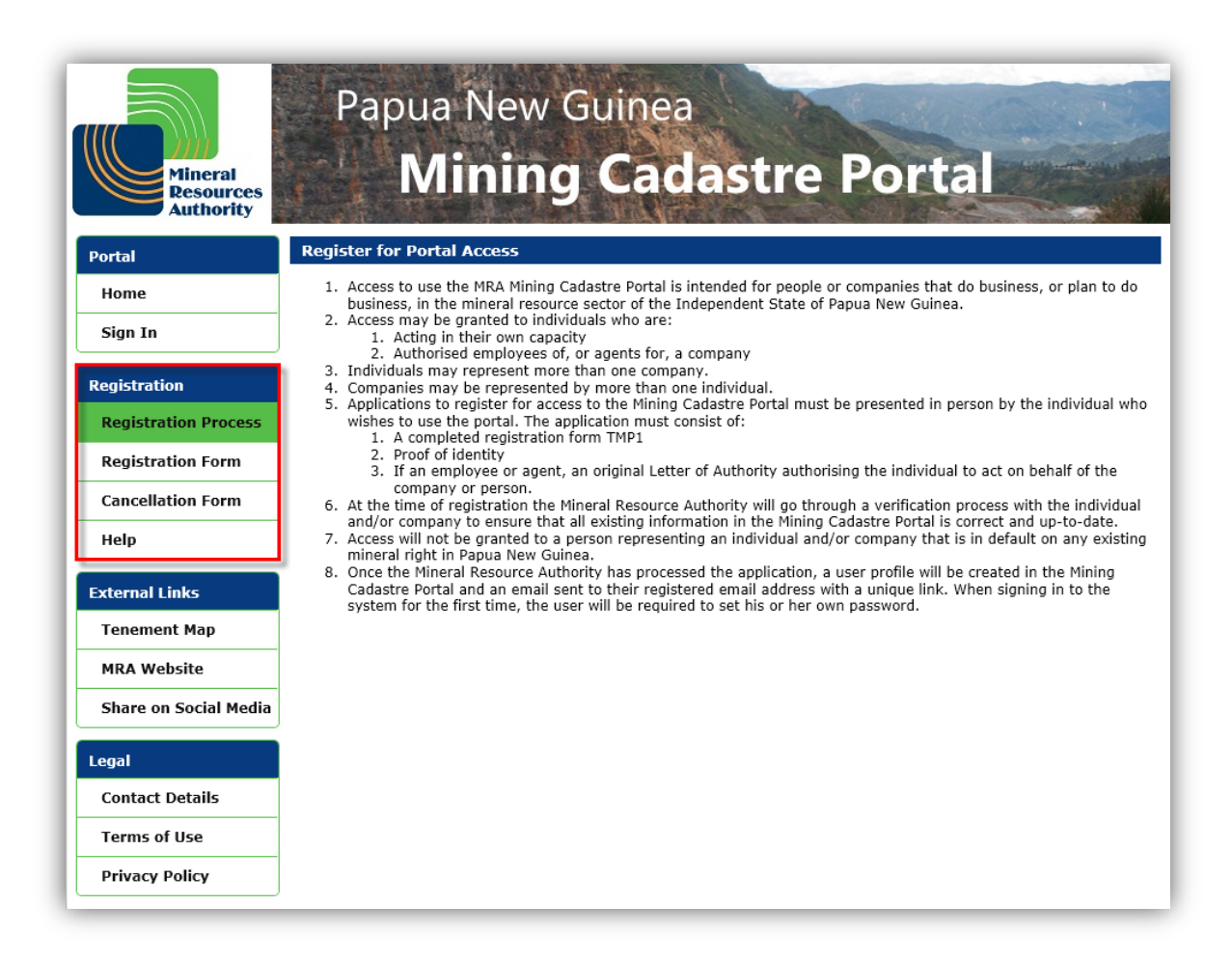

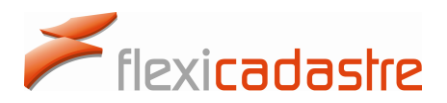

These options include:

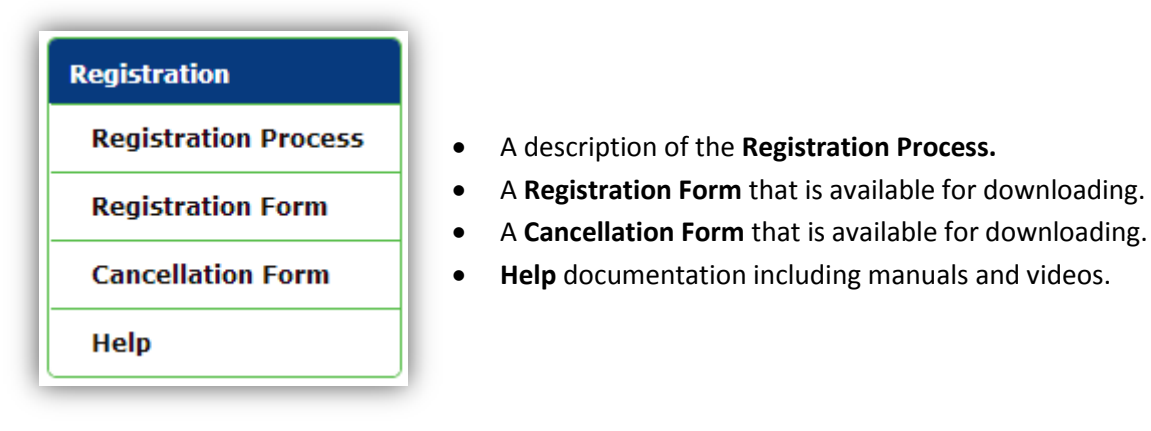

#### 2.1 Registration Process

<span id="page-5-0"></span>The following information is displayed under the **Registration Process** Menu option.

- 1. Access to use the MRA Mining Cadastre Portal is intended for people or companies that do business, or plan to do business, in the mineral resource sector of the Independent State of Papua New Guinea.
- 2. Access may be granted to individuals who are:
	- i. Acting in their own capacity.
	- ii. Authorised employees of, or agents for, a company.
- 3. Individuals may represent more than one company.
- 4. Companies may be represented by more than one individual.
- 5. Applications to register for access to the Mining Cadastre Portal must be presented in person by the individual who wishes to use the portal. The application must consist of:
	- i. A completed registration form TMP1.
	- ii. Proof of identity.
	- iii. If an employee or agent, an original Letter of Authority authorising the individual to act on behalf of the company or person.
- 6. At the time of registration the Mineral Resource Authority will go through a verification process with the individual and/or company to ensure that all existing information in the Mining Cadastre Portal is correct and up-to-date.
- 7. Access will not be granted to a person representing an individual and/or company that is in default on any existing mineral right in Papua New Guinea.
- 8. Once the Mineral Resource Authority has processed the application, a user profile will be created in the Mining Cadastre Portal and an email sent to their registered email address with a unique link. When signing in to the system for the first time, the user will be required to set his or her own password.

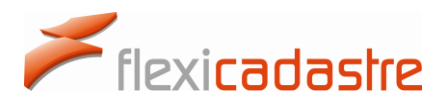

#### 2.2 Registration Form

<span id="page-6-0"></span>Potential Portal Users can download the Registration Form for the MRA Mining Cadastre Portal form by clicking the **Registration Form** button in the Menu.

#### 2.3 Cancellation Form

<span id="page-6-1"></span>Registered Users of the Papua New Guinea Mining Cadastre Portal who no longer wish to use the portal can **download** the Cancellation Form by clicking the **Cancellation Form** button in the Menu.

#### 2.4 Help

<span id="page-6-2"></span>A number of resources including a **User Manual** and **Training Videos** are available to explain how to use the Mining Cadastre Portal.

#### *Help page showing links to resources available to Portal Users*

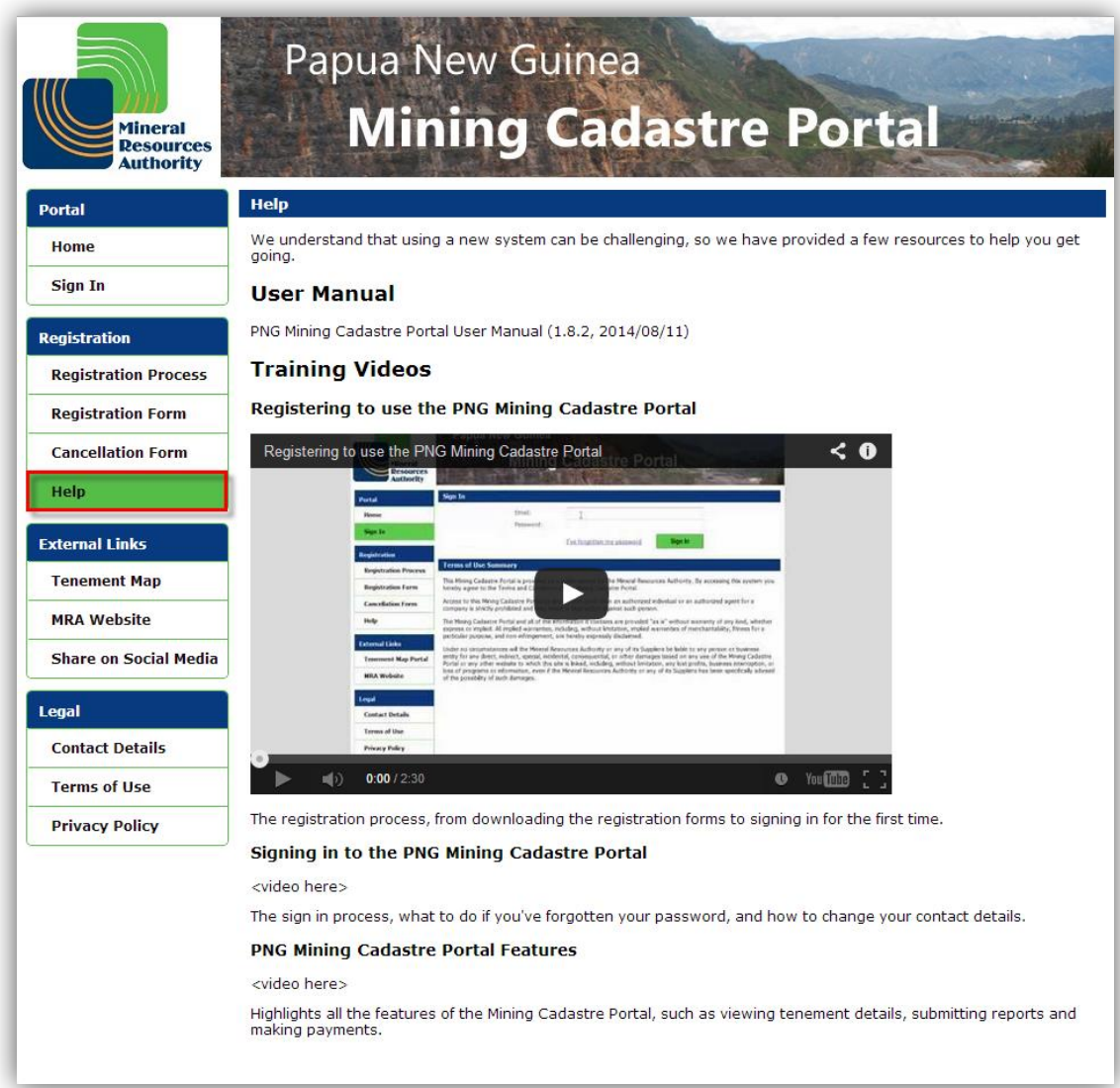

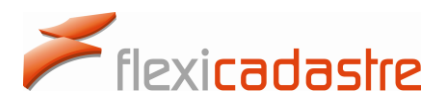

### <span id="page-7-0"></span>3. Accessing a User profile

A **Profile** is a user account for the PNG Mining Cadastre Portal. A single profile can represent one or several **Legal Entities** that can be **Companies** or **People**.

A profile can be one of the following:

- The person signing in can use the system as an **individual.**
- The person signing in can represent **one or several companies.**

Once a **Registration Form** for the PNG Mining Cadastre Portal has been submitted in person to the MRA offices, it is processed and an account is created for the new Portal User. The **User's Email address** is key to this process as he/she will be notified by Email once the account has been created.

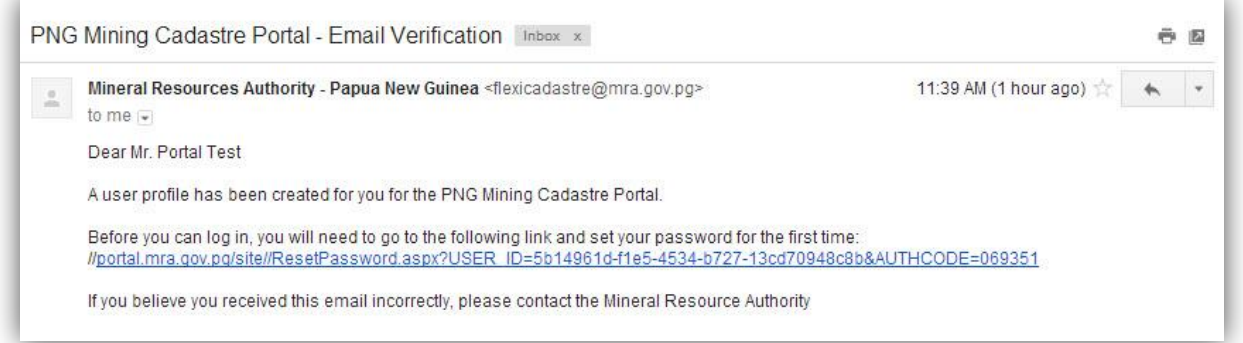

The newly Registered Portal User then clicks the **link** provided in the verification Email to **set a password** for the first time.

#### 3.1 Setting a Password for the first time

<span id="page-7-1"></span>Once the user has clicked the set a password **link** in the verification Email, the user will be redirected to a **Reset Password** option on the Mining Cadastre Portal.

- Enter a **Password** and **Confirm Password** in the field below.
- Click the **Update** button.
- **Note** that passwords should contain at least at least 7 characters, at least on upper and one lower case, at least one special character: ~!@#\$%^&\*()\_+-=[]{}|\?/,. and at least one number.

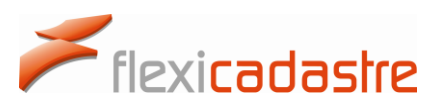

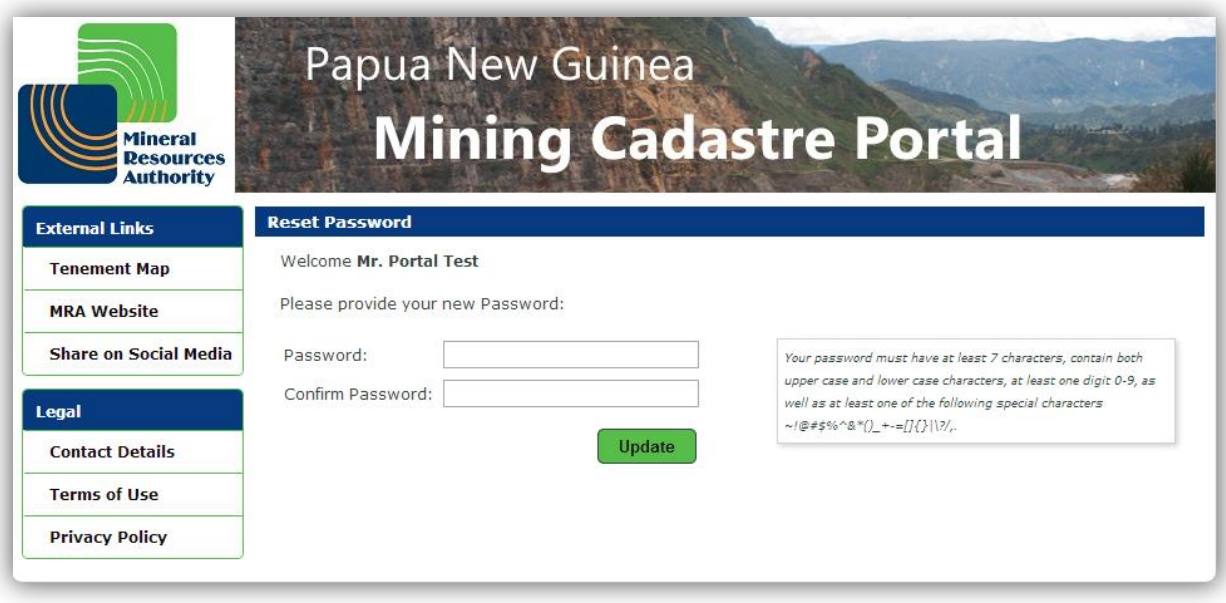

Once the password has been updated, the user is prompted to Sign In to the Mining Cadastre Portal.

On the Reset Password option, click the **You can now login** here link.

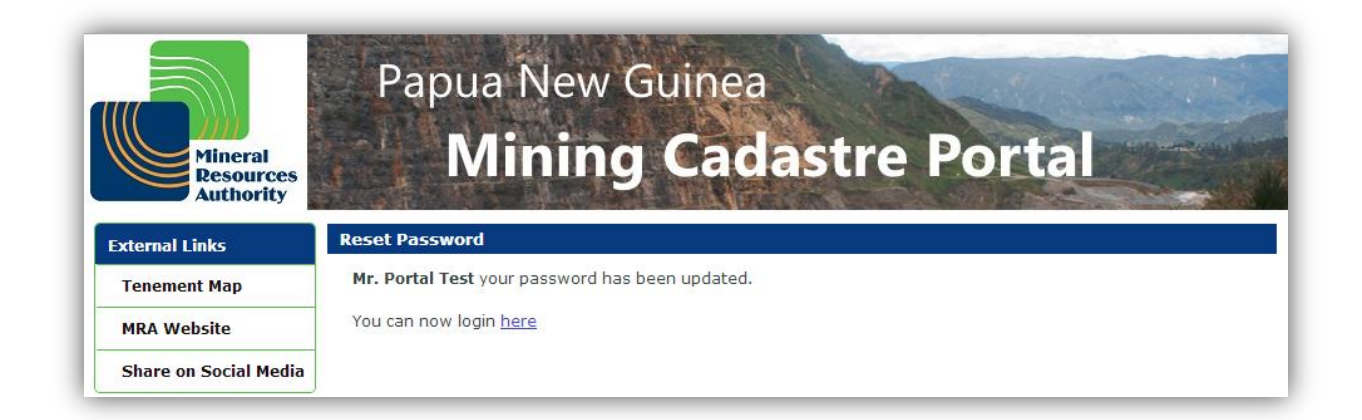

The user is then redirected to the **Sign In** page of the PNG Mining Cadastre Portal.

Type in your **Email address** and **Password**, and then click **Sign In**.

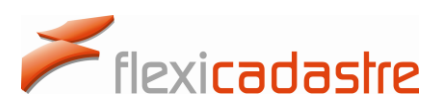

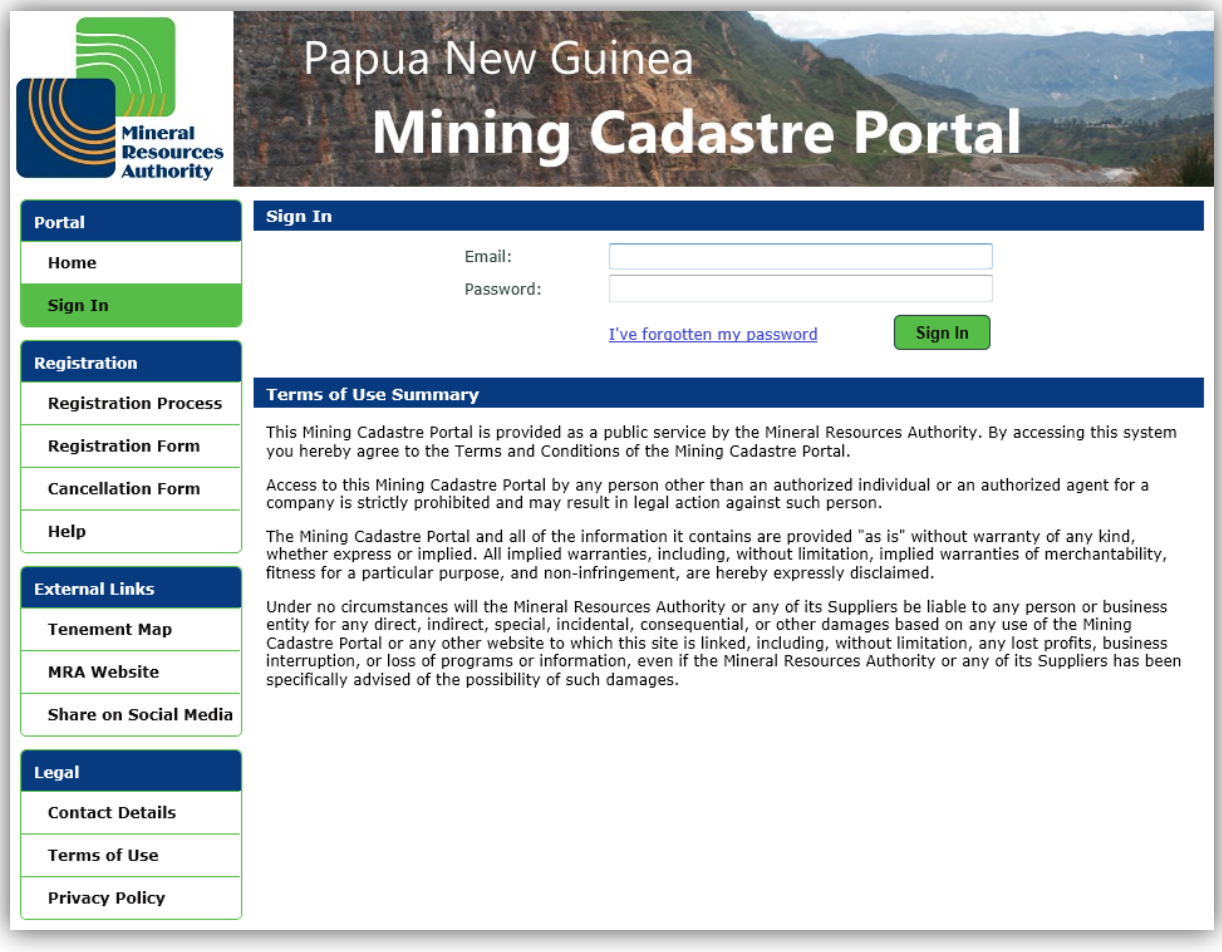

#### 3.2 Signing in to the Mining Cadastre Portal

<span id="page-9-0"></span>To Sign In to the Mining Cadastre Portal and access your portfolio:

- Enter your **Email address** into the Email field.
- Enter your **Password** (Note that passwords are case sensitive).
- Click the **Sign In** button.

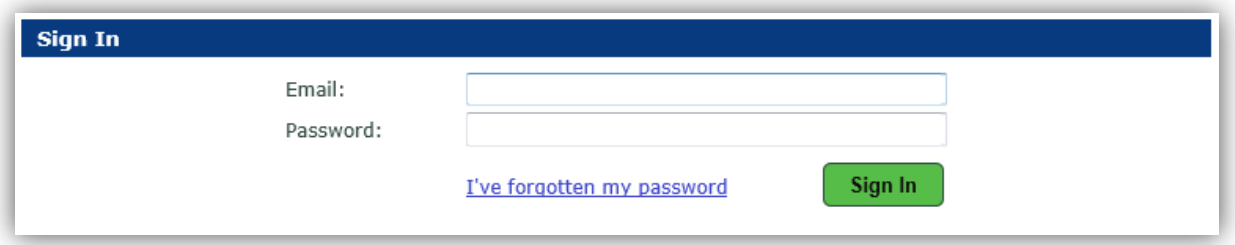

 **Note** that once a Portal User has signed into the portal, the session will **timeout** after a period of inactivity greater than 2 minutes.

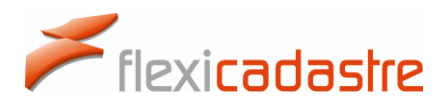

*Timeout warning and Connection Timed Out messages presented after a set period of inactivity*

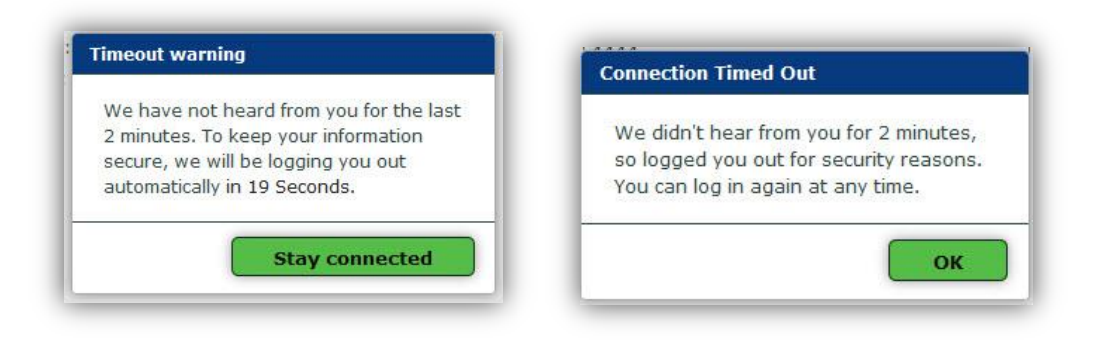

 **Note** that the portal will automatically detect a loss of the internet connectivity and advise the user of this, likewise, the Portal User will be advised once internet connectivity has been re-established.

#### 3.3 Retrieving a new password

<span id="page-10-0"></span>If a Portal User has forgotten their password they can reset their password using a link sent to their Email address.

Click the **I've forgotten my password** link on the **Sign In** page.

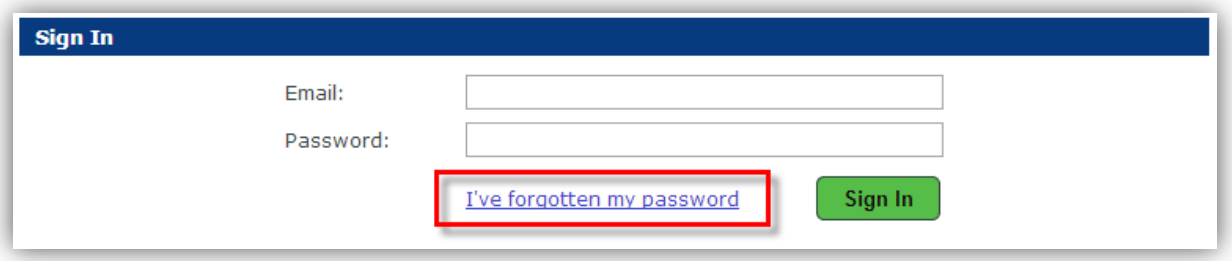

 **Type** in your **Email address** into the Email field on the **Forgotten Password** page and then click the **Send** button.

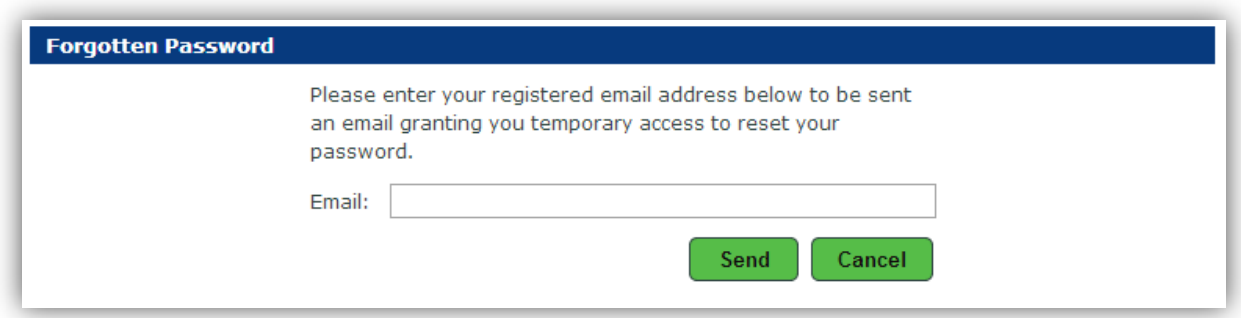

A message will inform the Portal User that an Email has been sent to their Email address providing instructions on how to reset the password. Once the message is retrieved from the Email address

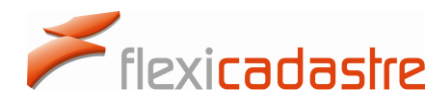

and the new password has been set, the Portal User will be able to sign in by clicking the **Click here to sign** in link.

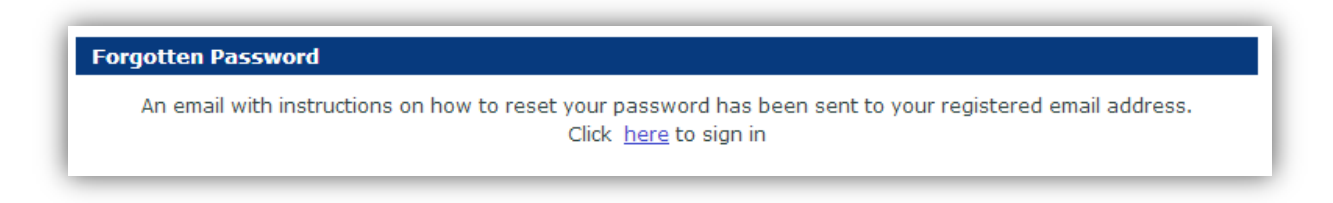

#### *Sample Email providing link to reset the password when the password has been forgotten*

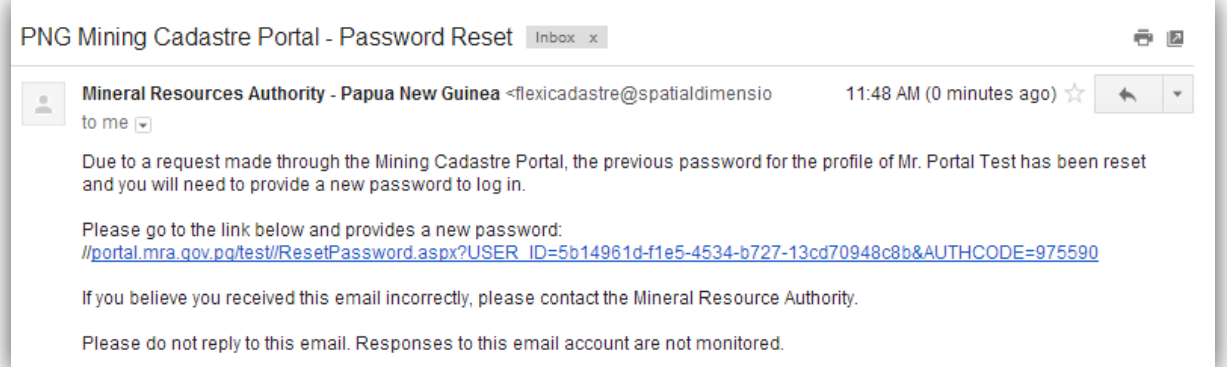

- Click the **link** provided in the Password Reset Email message.
- You will be **redirected** to the **Reset Password** page of the Mining Cadastre Portal.

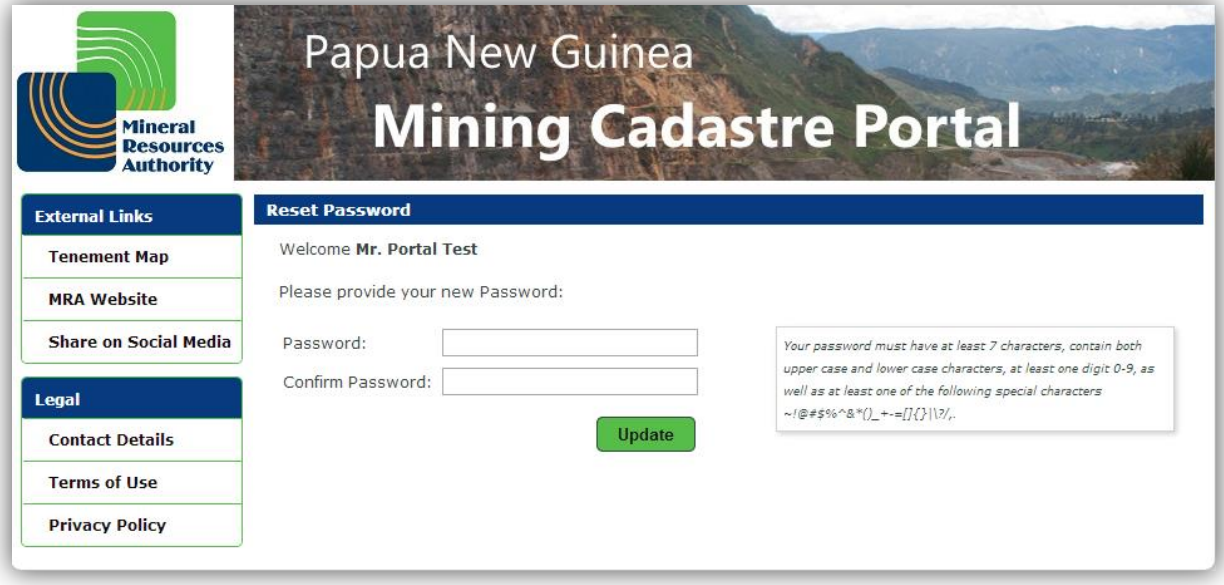

- Type in the new **Password** and confirm the new Password, and then click the **Update** button.
- You will get a messaging informing you that your password has been updated.
- You are then invited to **login here** by clicking the link.

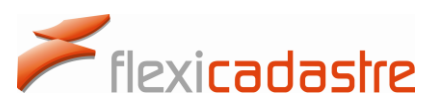

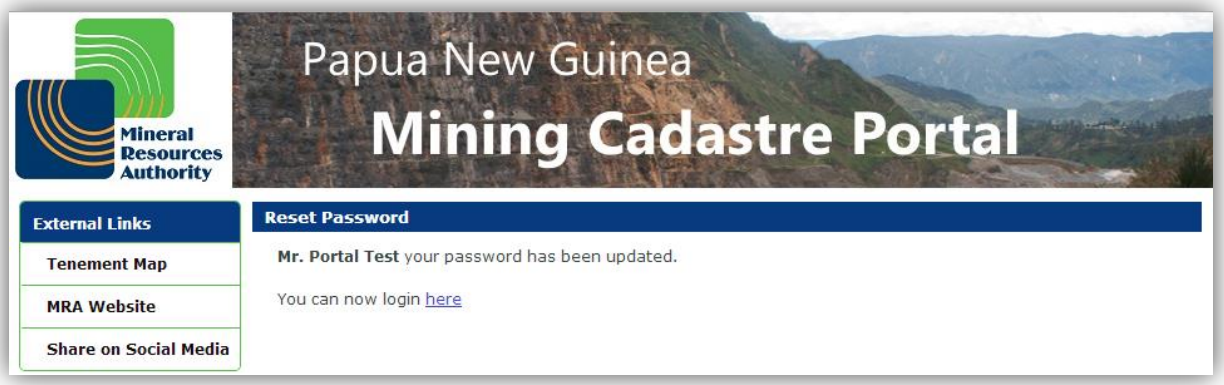

 Type in your **Email address** and your new **Password**, and then click the **Sign In** button to access your portfolio.

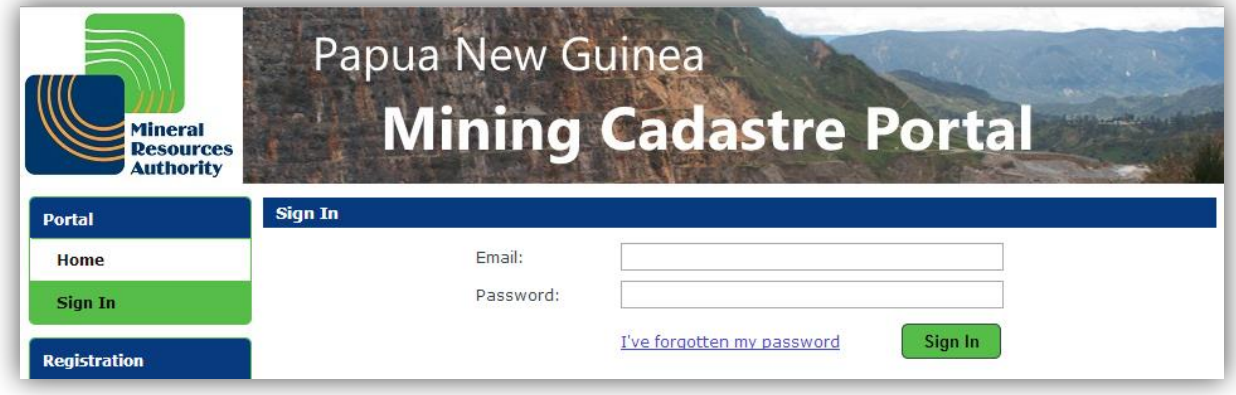

#### 3.4 Secondary Authentication

<span id="page-12-0"></span>Secondary Email **Authentication** provides an additional layer of protection for a profile. This option is set in the **Edit My Profile** section as shown in the following image.

#### **Setting secondary authentication:**

- Sign in to the Mining Cadastre Portal and navigate to the **Edit My Profile** Menu item.
- Click the **Edit** button at the top of the page.
- In the **Secondary Authentication** section, select the **Email** option, and then click the **Save** button.
- **Note** that selecting the **None** option under **Secondary Authentication** section of the Login Details will remove the secondary authentication step from the Sign in process.

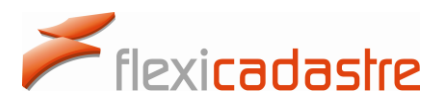

#### *Edit My Profile option showing Secondary Authentication settings*

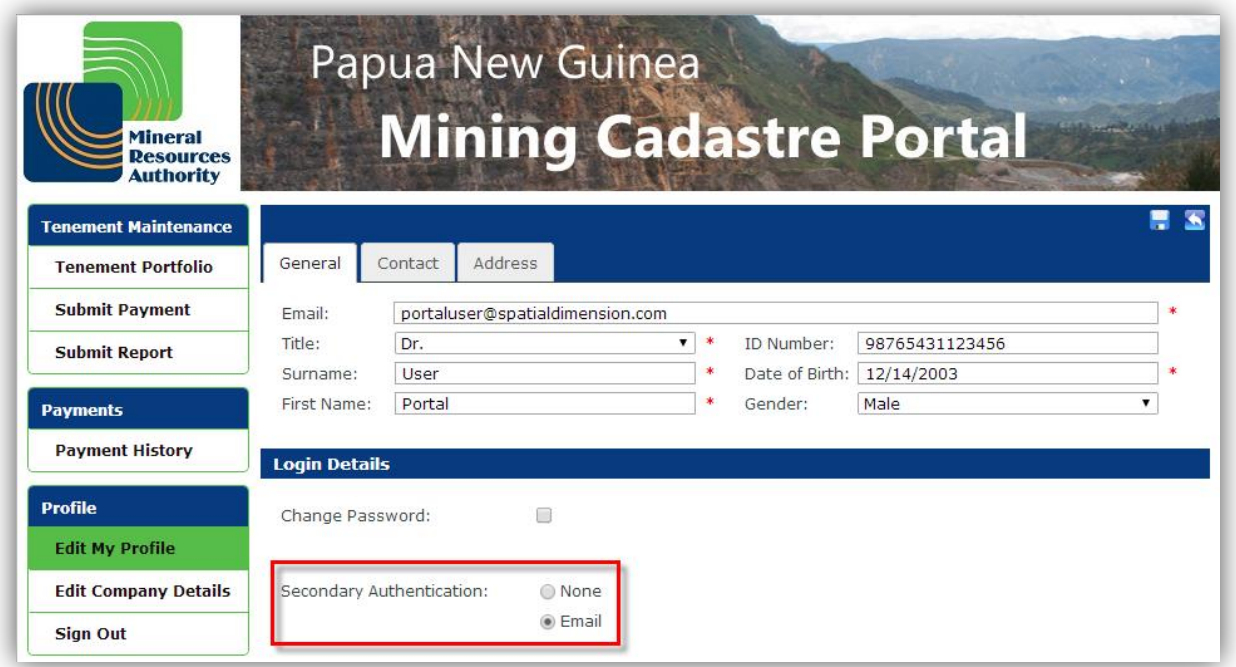

Once Secondary Authentication via Email has been set up by the Portal User, upon **Sign in**, the Portal User is presented with an **Enter Authentication Code** page. This is where the one time Authentication Code is pasted from the **Authentication Code Email** sent to the Email Address.

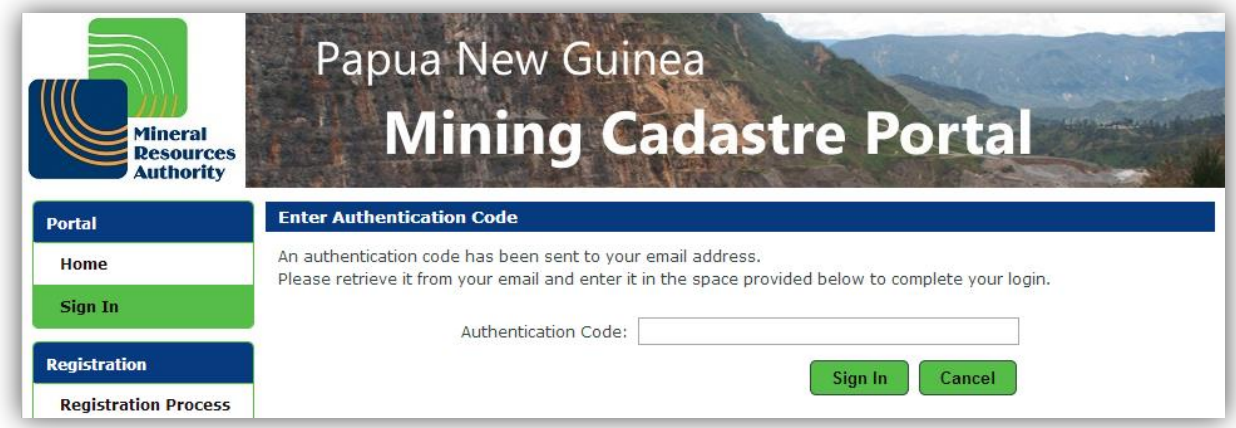

- Login to the **Email mail account** used for signing in to the Mining Cadastre Portal.
- Open the **Authentication Code Email** sent to this address and **copy** the **Authentication Code** provided in the mail.

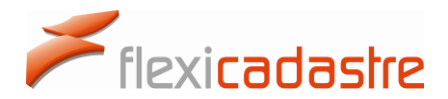

#### *Email sent by the Mining Cadastre Portal providing a one-time Authentication Code*

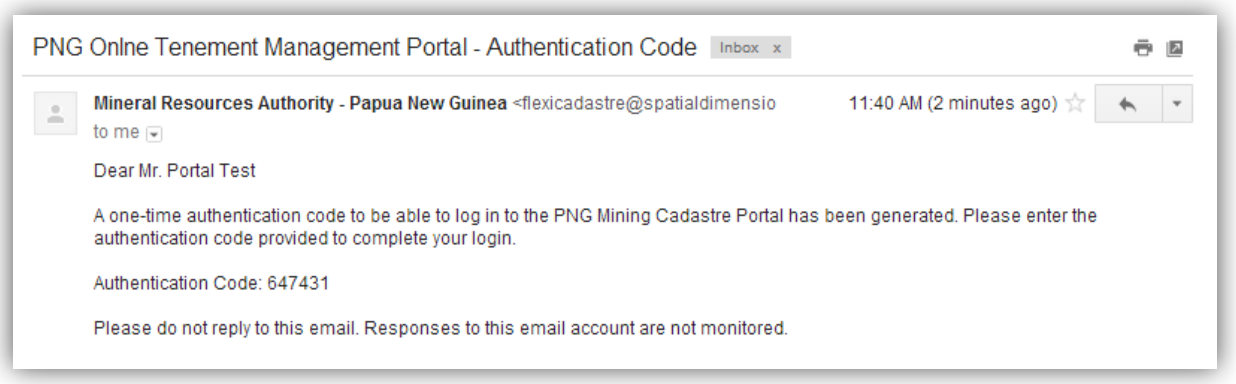

 **Paste** the Authentication Code in the **Enter Authentication Code** page of the portal and then click the **Sign In** button.

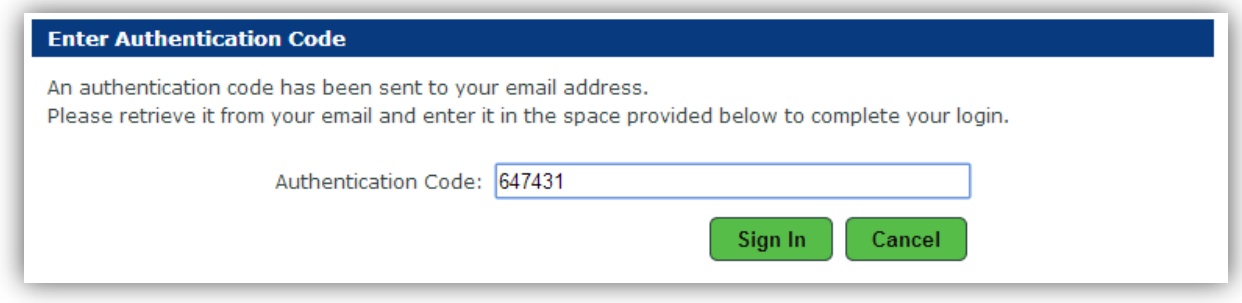

#### 3.5 Signing out of the Portal

<span id="page-14-0"></span>It is important that the user Sign Out of the system once activities are completed on the portal.

Click the **Sign Out** option under the **Profile** Menu item.

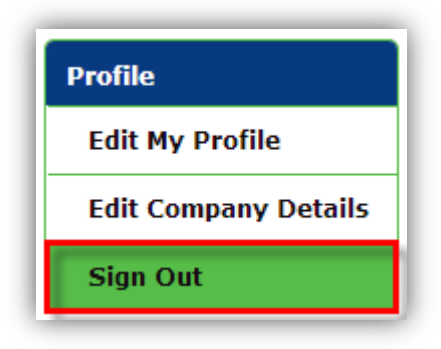

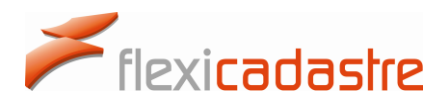

### <span id="page-15-0"></span>4. Viewing Tenement Portfolios

A Portal User can be registered as an individual, representing themselves and managing their own portfolio or a Portal User can represent one or several companies.

#### 4.1 Single Portfolio

<span id="page-15-1"></span>When a profile is set up for an individual, or for a representative of **a single legal entity**, the user will not be prompted to select a legal entity but will be directed straight to the tenement portfolio page.

#### 4.2 Multiple Portfolios

<span id="page-15-2"></span>When a portal profile represents **several legal entities**, the user must select the portfolio of a single Legal Entity to interact with during the session.

 In the **Multiple Linked Legal Entities** popup, select the **legal entity** to be managed during the session and then click the **OK** button.

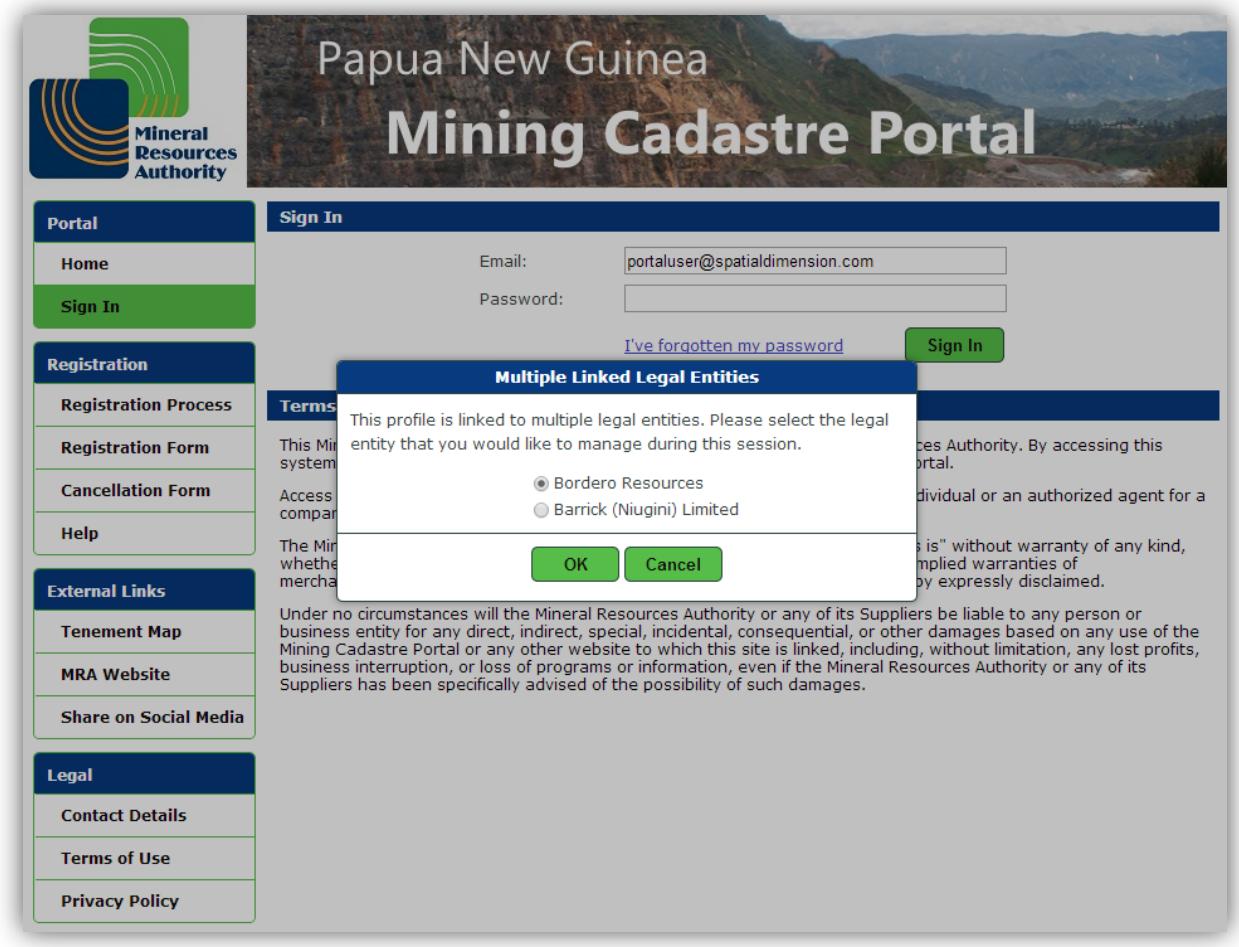

Once the legal entity is selected, the user is redirected to the selected tenement portfolio page.

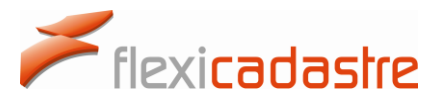

#### 4.3 Viewing the Tenement Portfolio

<span id="page-16-0"></span>The Tenement Portfolio page consists of:

- A **List of Tenements** showing column details that include **Code**, **Type**, **Status**, **Application Date**, **Granted Date** and **Expiry Date.**
- A **Tenement Map**, with locations of listed tenements highlighted in red.
- A **Menu** on the left hand side showing options for **Tenement Maintenance**, **Payments**, **Profile**, **External Links** and **legal.**

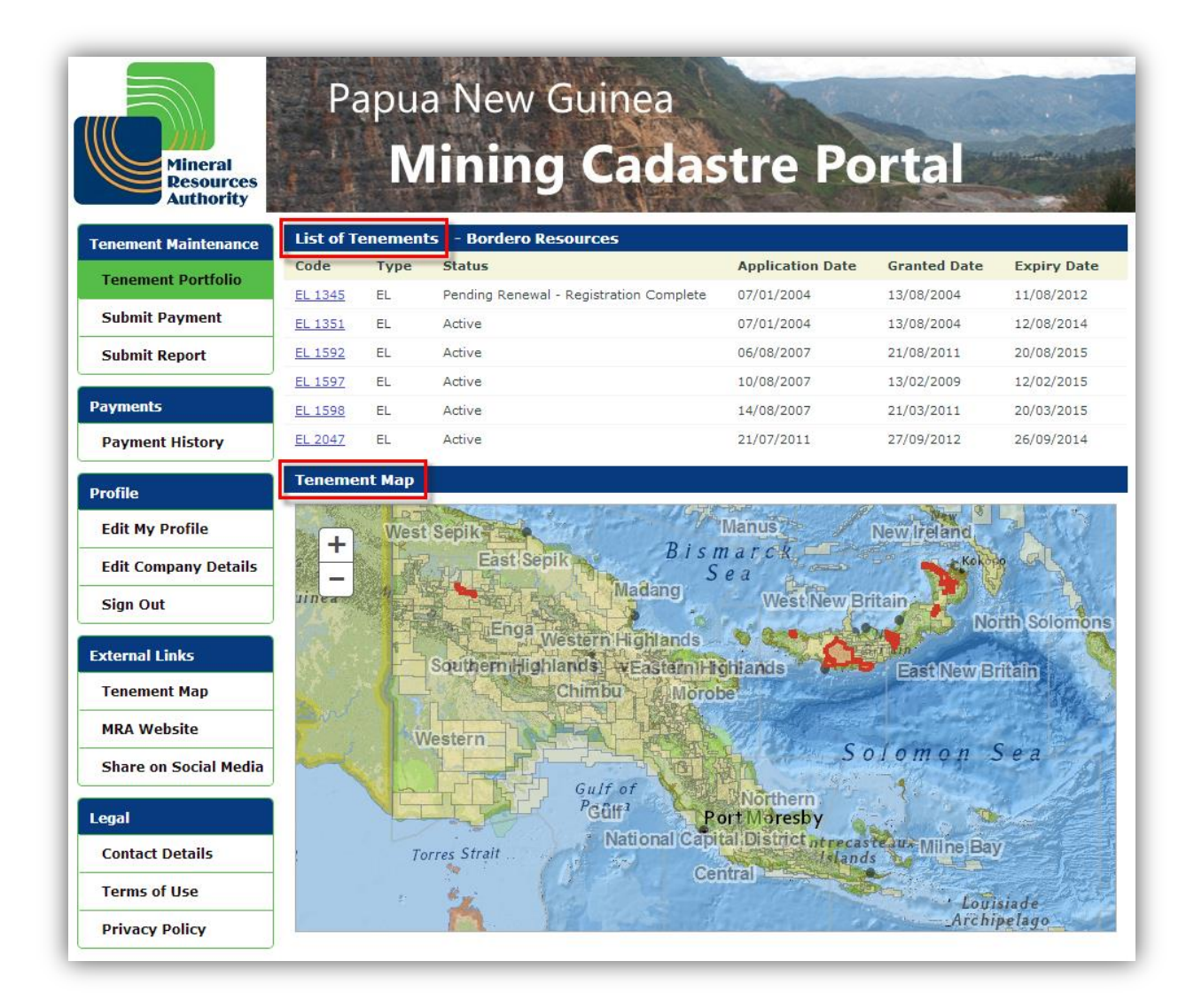

The map can be panned and zoomed using the mouse as follows:

- Click and drag to pan.
- Use mouse wheel up and down to zoom in and out.
- Click the + and buttons on the map to zoom in and out.

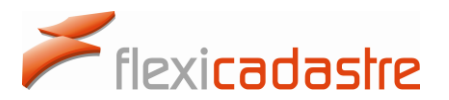

#### 4.4 Viewing Tenement Details

<span id="page-17-0"></span>The Portal User can view each tenement of the portfolio individually.

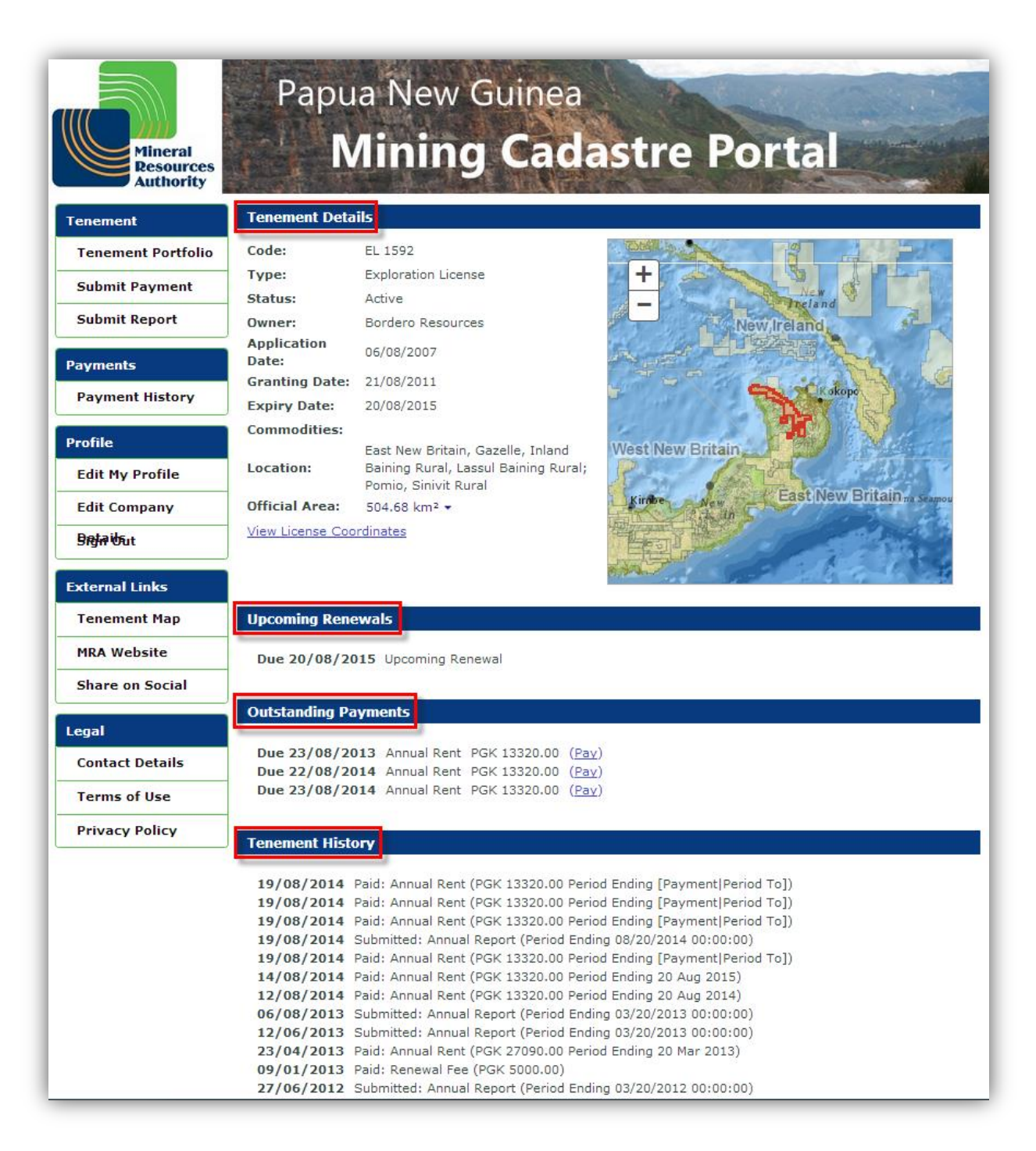

 **Note** that in general the following information is displayed for each tenement: **Tenement Details**, **Upcoming Renewals**, **Outstanding Payments**, **Outstanding Documents** and **Tenement History**. However, as in the above example, if there are no Outstanding Documents then this heading will not be displayed.

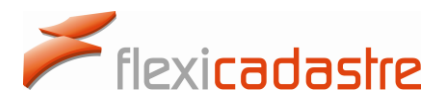

#### **Tenement Details** include the following information:

- Code
- Type
- Status
- Owner
- Application date
- **•** Granting date
- Expiry Date
- Commodities
- Location
- Official Area

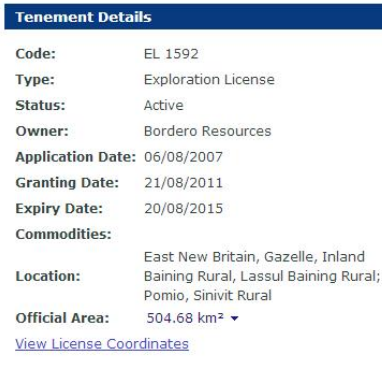

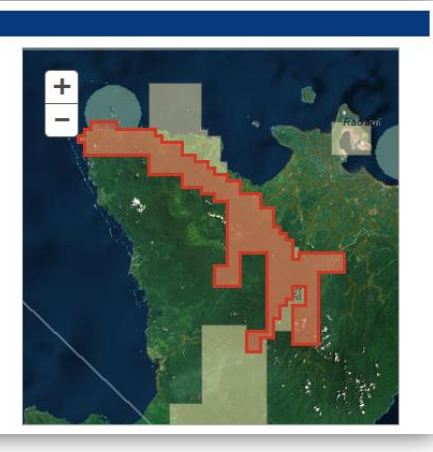

#### **License Coordinates**

 Click the **View License Coordinates** link to display the coordinates of the selected tenement.

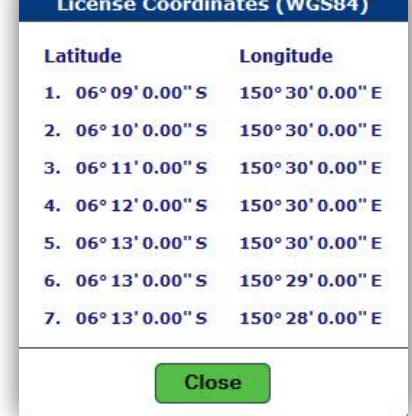

#### **Outstanding Payments**

A list of upcoming payment obligations is displayed with a link to **Pay.**

#### **Outstanding Payments**

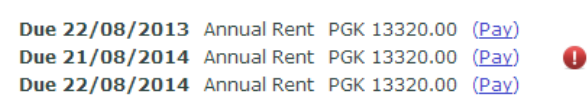

#### **Outstanding Documents**

Users can maintain compliance on the tenements that they manage by **uploading documents**, including **reports**, into the system.

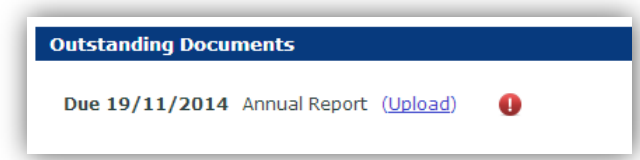

A **Due date** is provided for each outstanding item.

Clicking the **Upload** link enables the user to upload a document

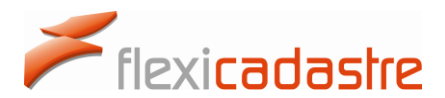

#### **Tenement History**

A chronological list of payments and documents submitted for the tenement is displayed in the Tenement History.

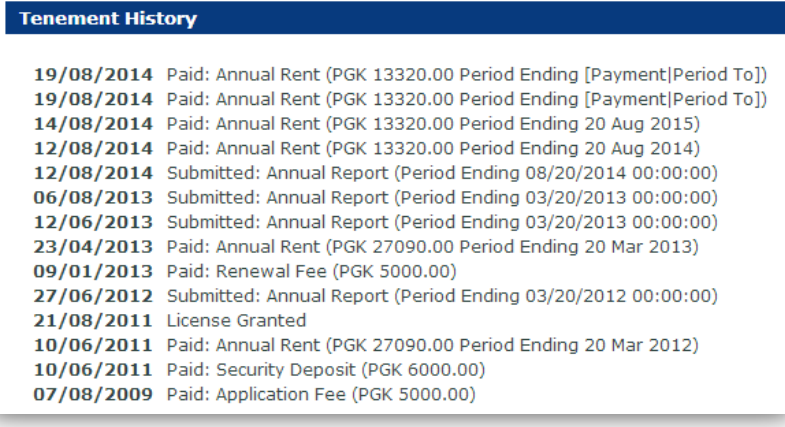

#### **To navigate between tenements in a portfolio:**

- In the **Tenement List**, click the linked tenement **Code** to view details of the selected tenement.
- Click the **Tenement Portfolio** option in the **Menu** to return to the portfolio after viewing a single tenement.

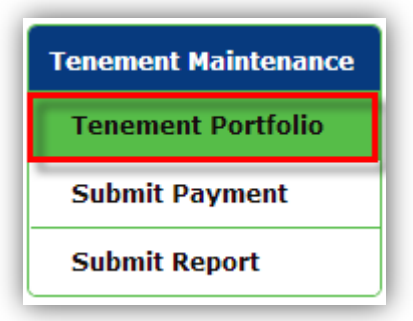

### <span id="page-19-1"></span><span id="page-19-0"></span>5. REPORTS

#### 5.1Viewing Report Obligations

Portal Users can easily meet the reporting obligations of their tenement portfolio.

Under the **Tenement Maintenance** section of the Menu, click the **Submit Report** button.

A list of **Upcoming Documents (Reports etc.)** for the portfolio is displayed in the main window.

The tenement **Code**, the **Report** name and the **Due date** are shown in columns, with an option to **Upload** the document.

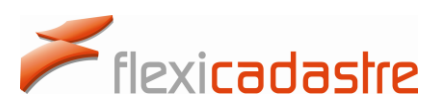

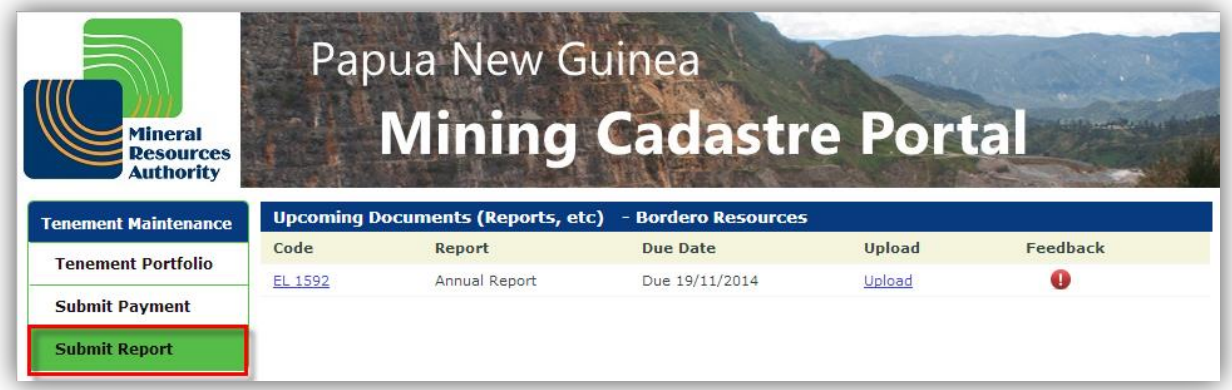

#### 5.2 Submitting Reports

<span id="page-20-0"></span>**Documents** and **Reports** are readily submitted online for each tenement of a portfolio.

To upload a document:

- Click the corresponding **Upload** link on the **Upcoming Documents** list, an **Upload Outstanding Report** popup will be displayed.
- Click the **Upload** link in the Upload Outstanding Report popup.

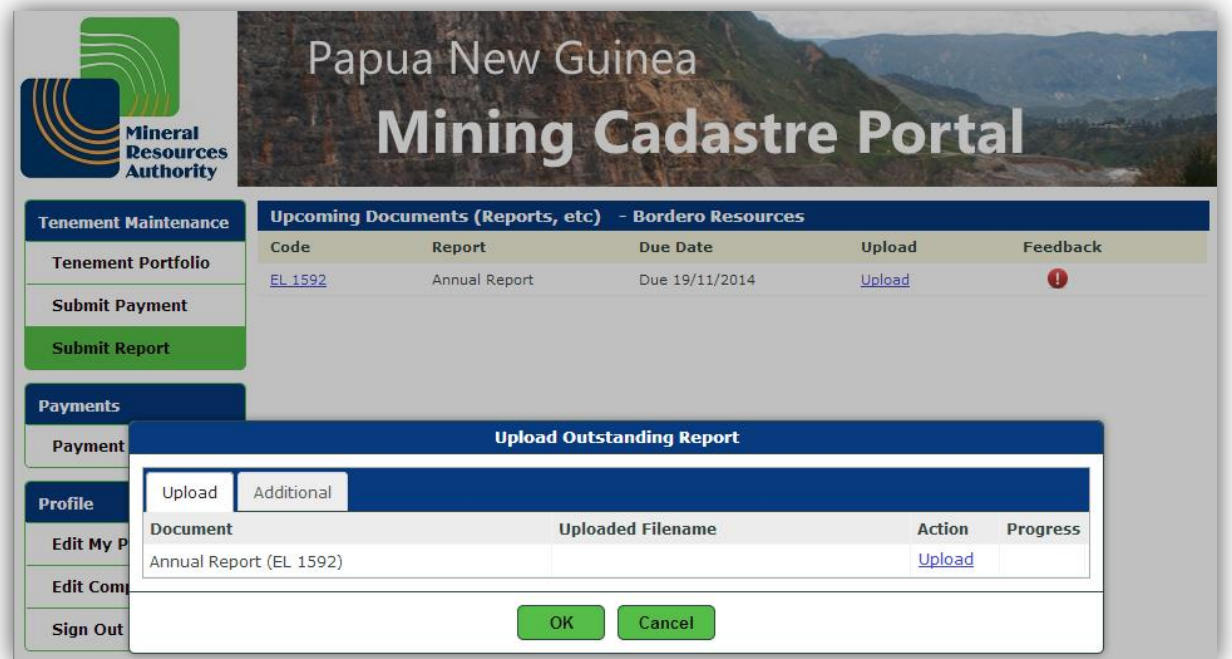

- **Browse** to the file that you want to upload, select the file and click **Open.**
- **Note** that **Progress** of the file upload will be displayed as a percentage in the **Progress** column.

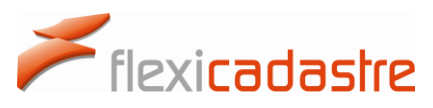

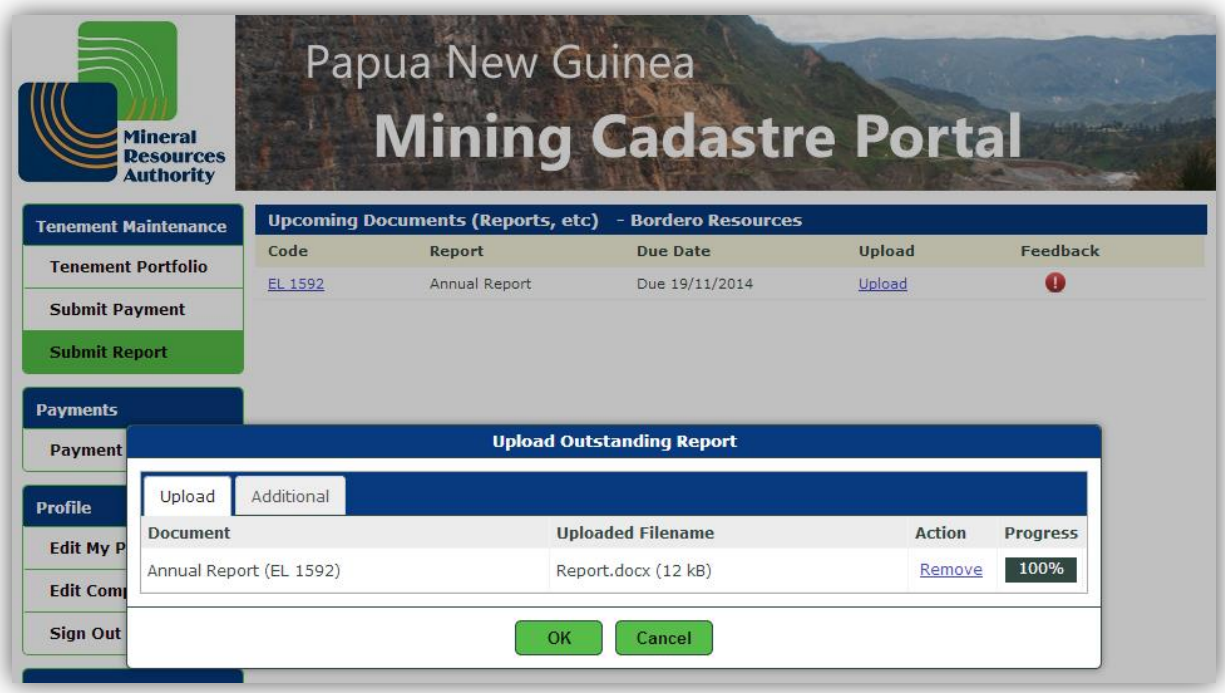

- Click **OK** once all files are uploaded.
- **Note** that once you have fulfilled all reporting obligations and attained compliance, there will be no more **Upcoming Documents** displayed on the page, as shown in the following image.

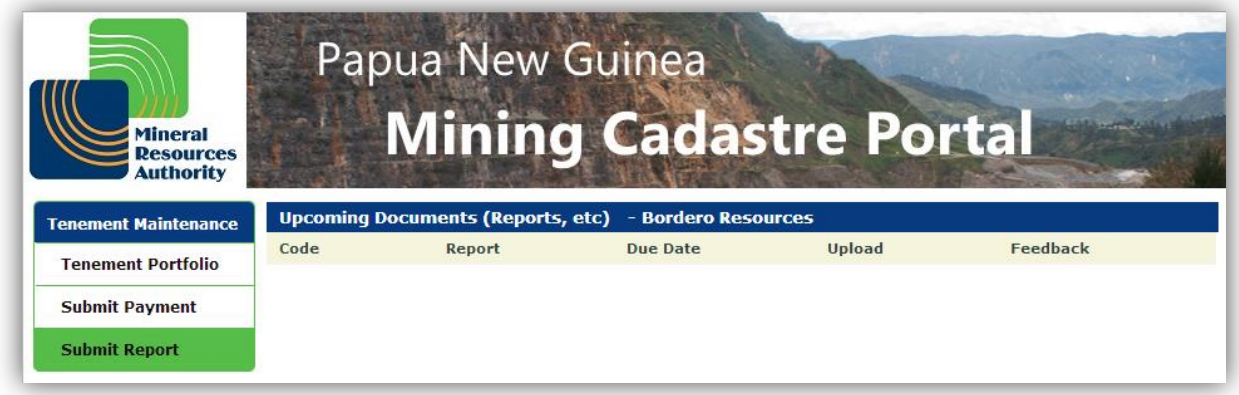

### <span id="page-21-1"></span><span id="page-21-0"></span>6. PAYMENTS

#### 6.1 Viewing Payment Obligations

A list of **Upcoming Payments** for each tenement of a selected portfolio displays all future scheduled payments in a table with the following columns: **Code**, **Payment**, **Due Date**, **Amount,** a **Pay Now** checkbox and a **Feedback** column.

The **Pay Now** column allows the Portal User to select the payment item.

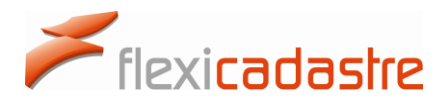

#### **To make a Payment:**

 Under the **Tenement Maintenance** section of the Menu, click the **Submit Payment** button.

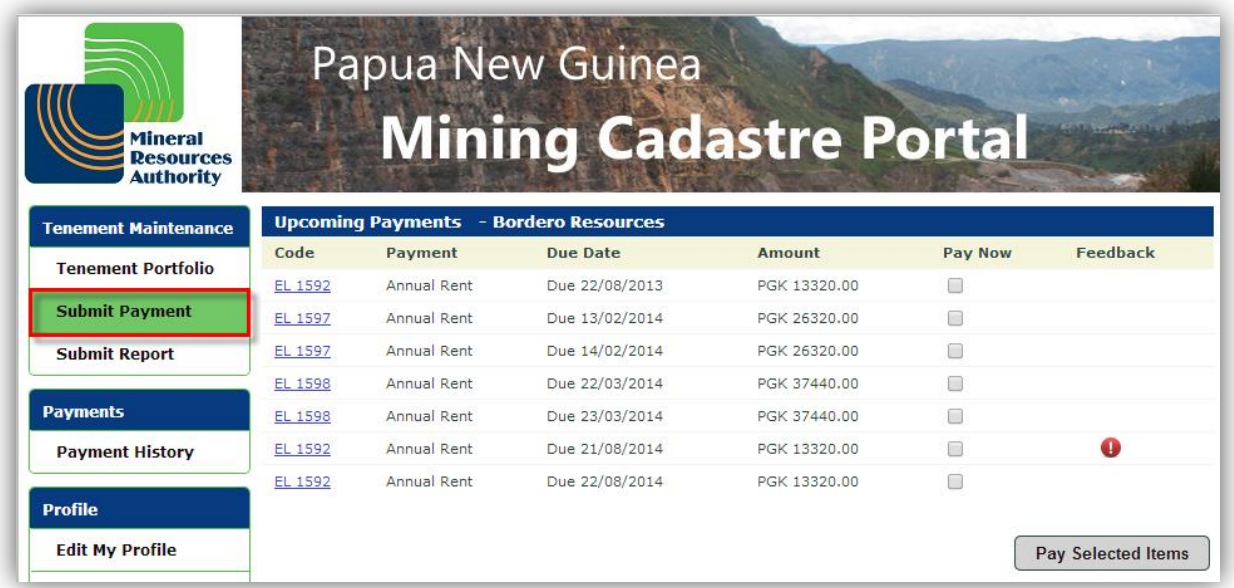

- Select the **Pay Now** checkbox for the payment that you want to make and click the **Pay Selected Items** button.
- **Note** that once you have selected an item to pay, the **Total Due** amount is displayed as shown in the following image.

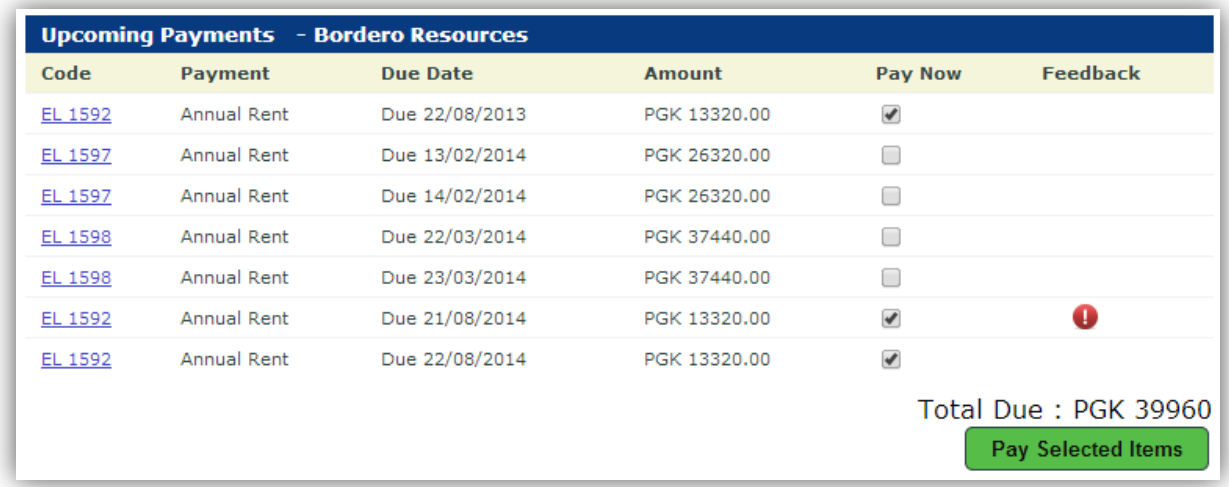

Once a Portal User has selected, from the list of **Upcoming Payments**, one or several items to pay, and has clicked the **Pay Selected Items** button, the Portal User will be redirected to a **Pre-payment**

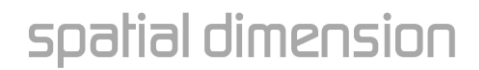

page as shown in the following image. The portal User may then either **Pay with Credit Card** or **Submit Proof of Direct Deposit** electronically if the payment has already been made.

Flexicadastre

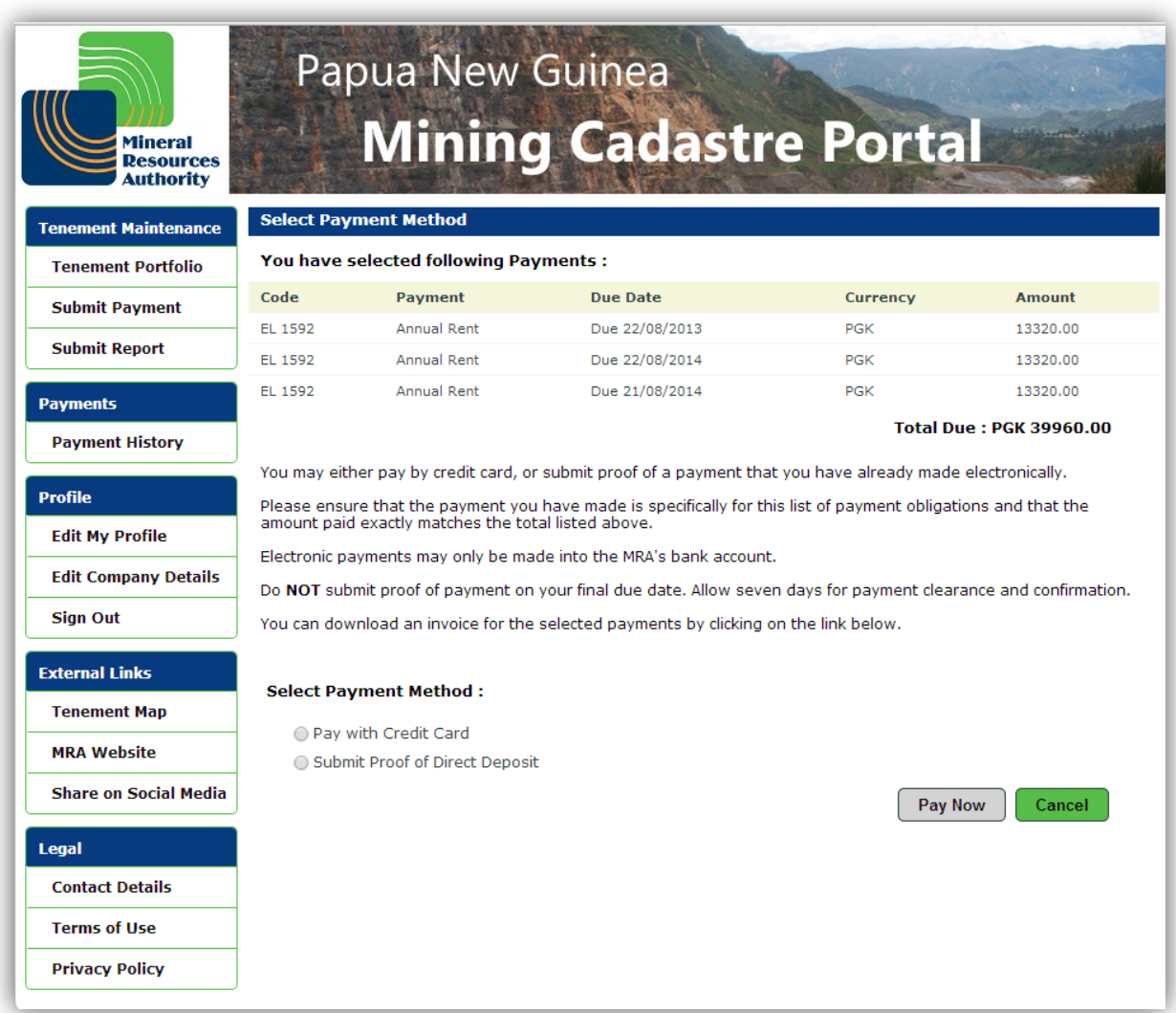

- **Select** the **Payment Method** from one of the following options:
	- o **Pay with Credit Card**
	- o **Submit Proof of Direct Deposit**
- **Note** that it is important to ensure that the payment made is specifically for this list of payment obligations and that the amount paid matches the total due exactly.
- **Note** that electronic payments may only be made into the MRA's bank account.

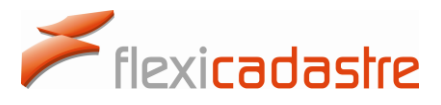

 **Note**: Do NOT submit proof of payment on your final due date. **Allow seven days for payment clearance and confirmation**.

#### 6.2 Submit Proof of Direct Deposit

<span id="page-24-0"></span>When a Portal user has made an electronic payment to the MRA, **Proof of Direct Deposit** can be uploaded onto the Mining Cadastre Portal website.

On the Select Payment Method page, select the **Submit Proof of Direct Deposit** option.

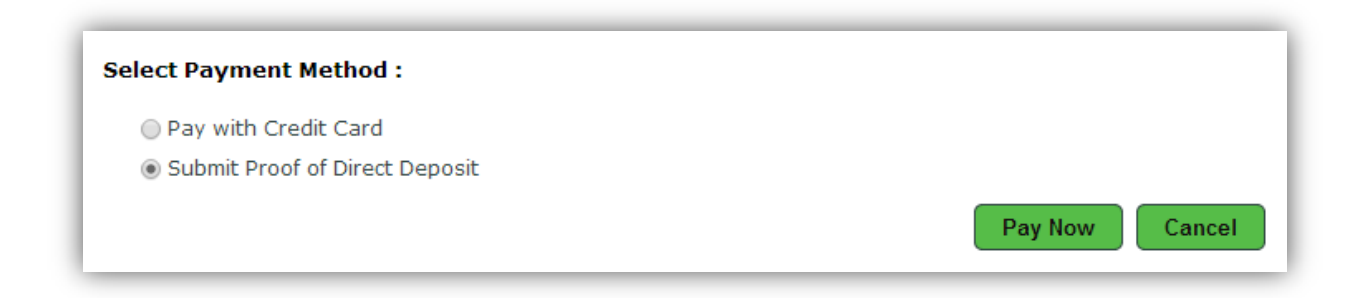

Click the **Pay Now** button to open the **Proof of Payment** page, shown in the following image.

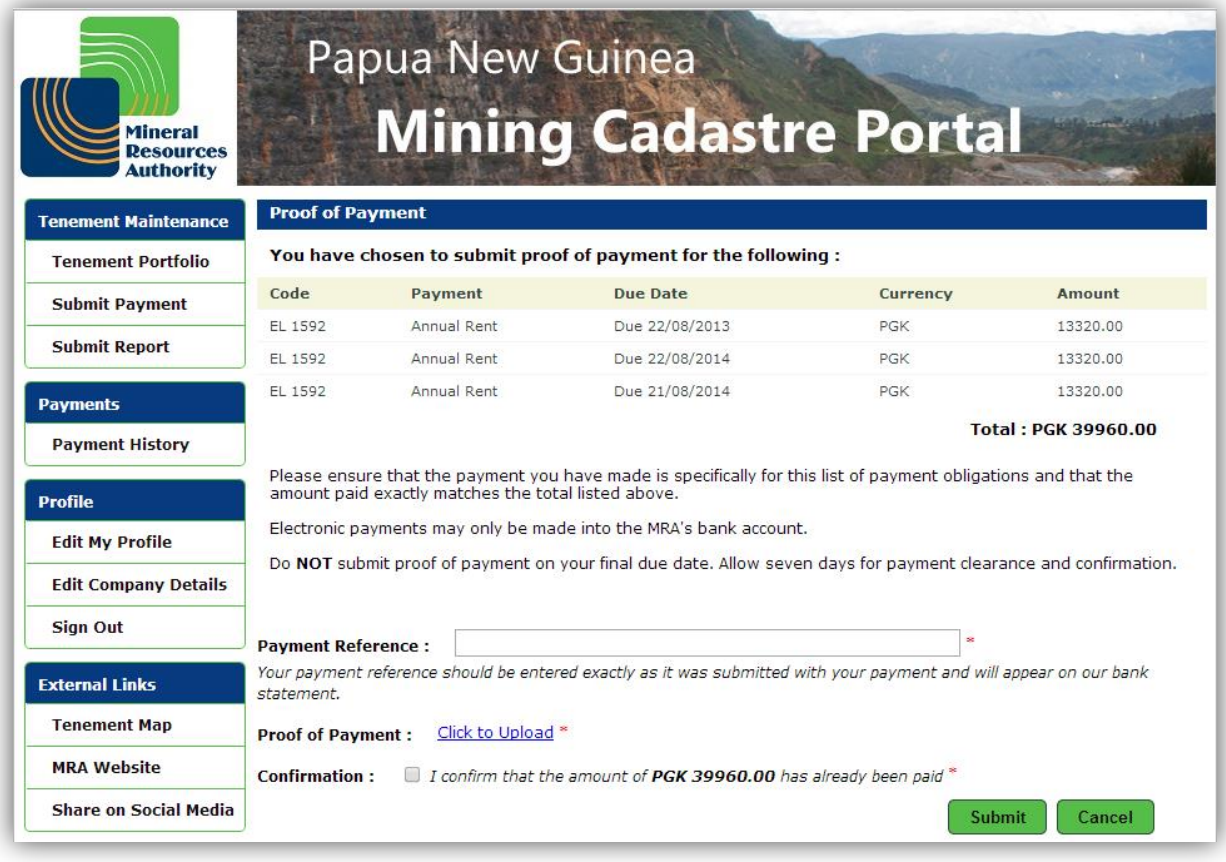

Type in a **Payment Reference**, please note that this field is obligatory \*.

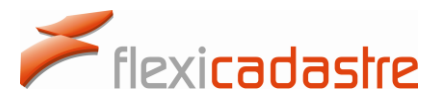

 **Note** that the **Payment Reference** should be entered exactly as it was submitted with the payment and that it will appear on the corresponding bank statement.

The Portal User is then required to upload the Proof of Payment as follows:

- Under the **Proof of Payment** option, click the **Click to Upload** link, which is obligatory as indicated by the red asterisk\*.
- An **Upload Payment Receipt** popup will be deployed, click the **Upload** link on the Upload tab.

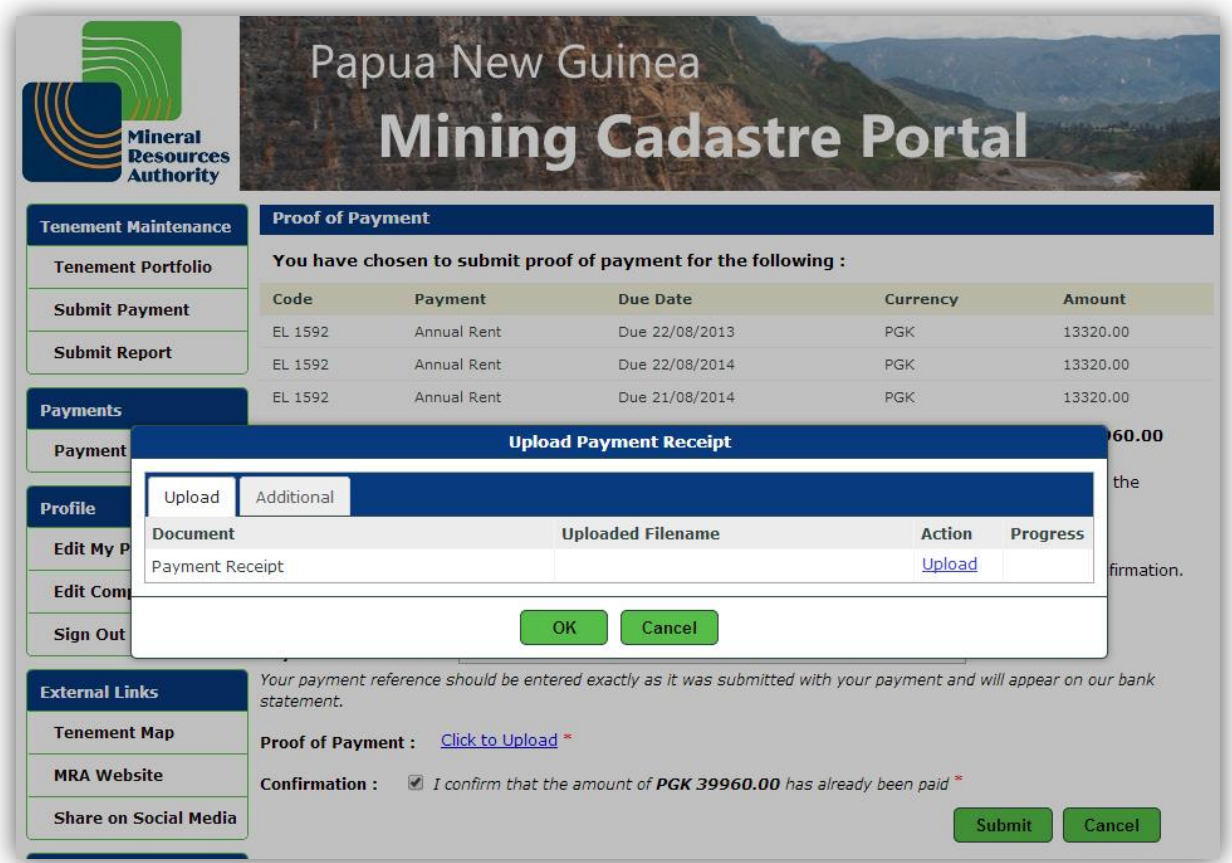

- **Browse** to the emplacement of the file that you need to upload following standard procedures, and then click **Open.**
- **Note** that the **Uploaded Filename** will be displayed as well as **Progress** with the Upload action.
- **Note** that in case of error, the user has the option to **Remove** the uploaded file.
- Once the correct file is uploaded at (100%) **Progress**, click the **OK** button.

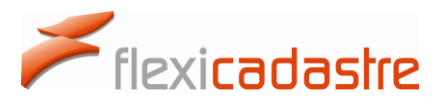

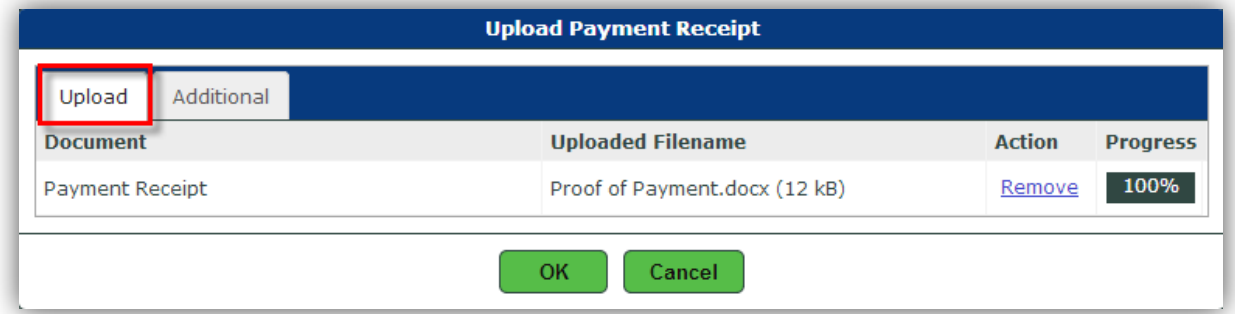

 An **Additional** tab is available to add supporting documents by clicking the **Add Document** link, Click **OK** when finished uploading all documents.

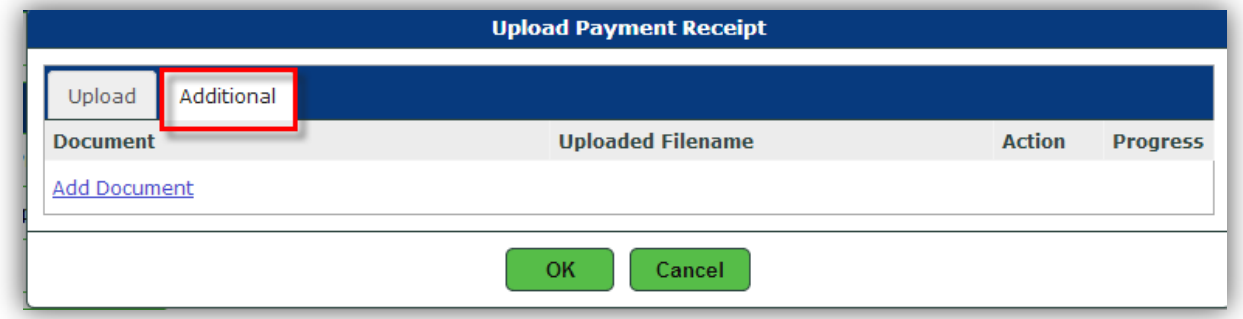

Once the Payment Reference has been entered and the proof of Payment uploaded, the Portal User must confirm that the amount has already been paid.

- Select the **Confirmation** checkbox that states that **I confirm that the amount of PGK** xxx **has already been paid**, note that this step is obligatory \*.
- Click **Submit** (or Cancel should you wish to cancel the uploading of Proof of Payment).

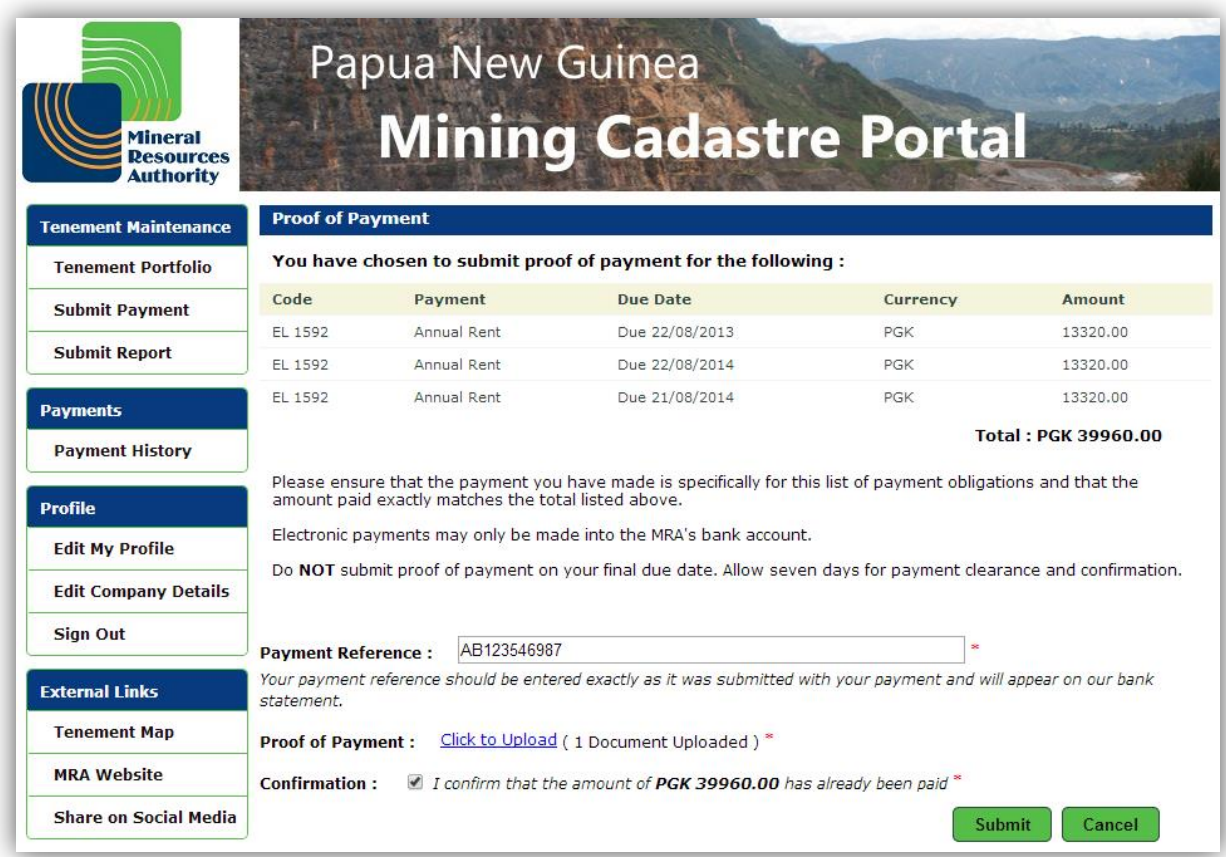

Following Confirmation of the submission of Proof of Payment documents the Portal User is redirected to a **Payment Pending** page where a **Transaction ID** is provided as shown in the following image.

Flexicadastre

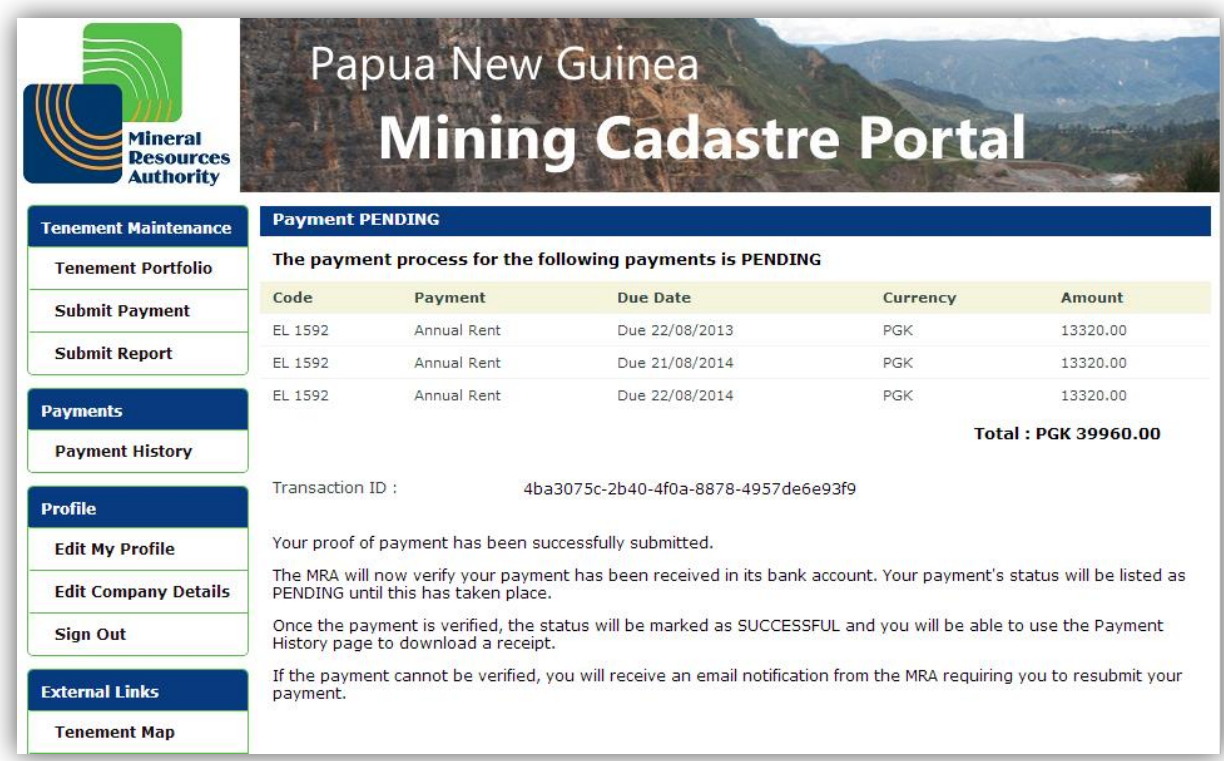

#### 6.3 Submitting payments using a Credit Card

Flexicadastre

<span id="page-28-0"></span>A Portal User can submit payments directly through the Mining Cadastre Portal using a credit card.

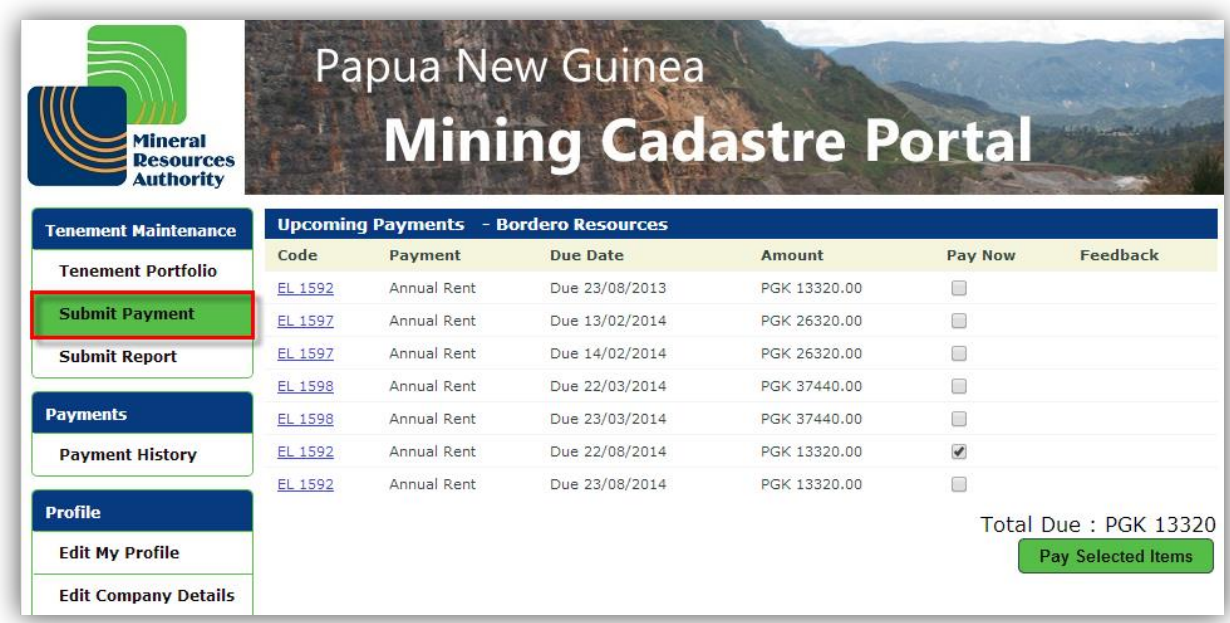

 Click the **Submit Payment** option in the Menu to be redirected to the **Upcoming Payments** page of the selected Portfolio.

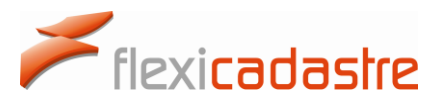

- **•** Select the Pay Now checkboxes corresponding to the payments that you want to make, and then click the **Pay Selected Items** button.
- **Note** that the **Total Due** is displayed for the selected payment items.

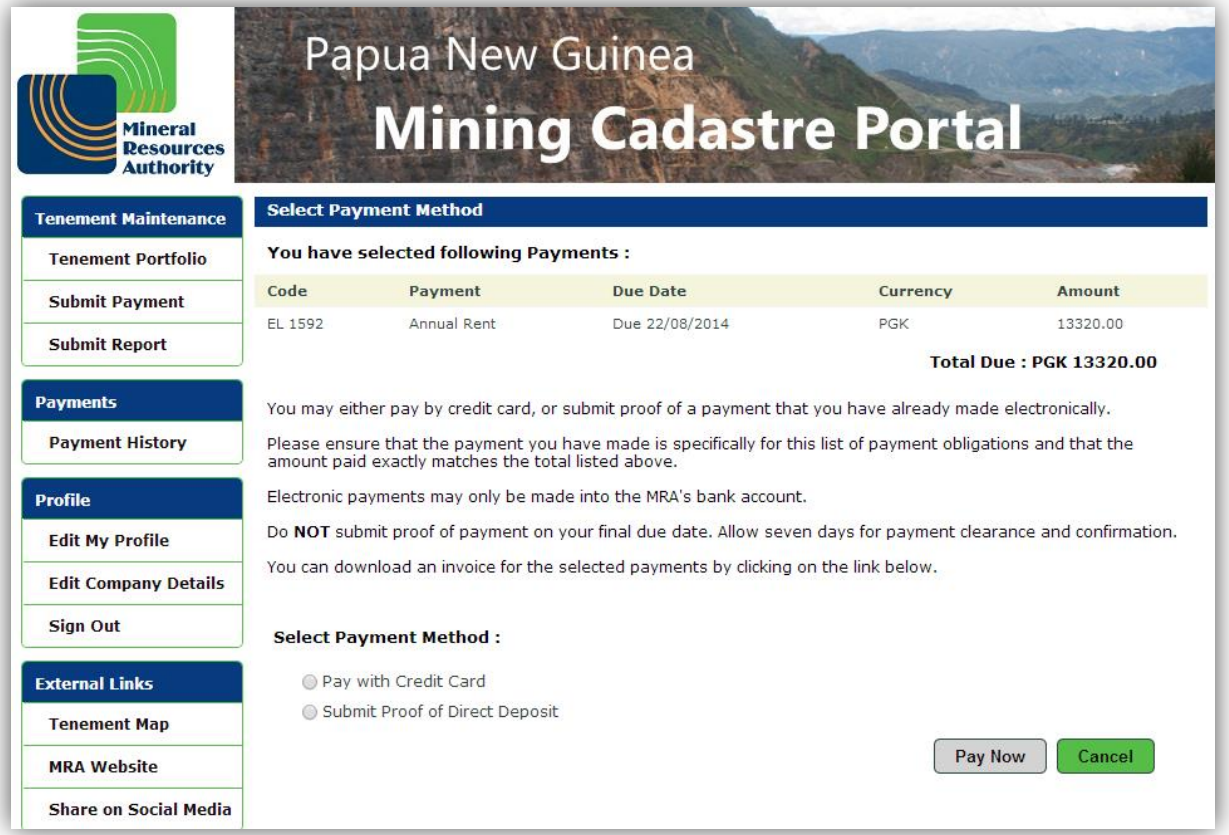

 On the **Select Payment Method** page, select the **Pay via Credit card (using ANZ eGate)** option and then click the **Pay Now** button, as shown in the following image

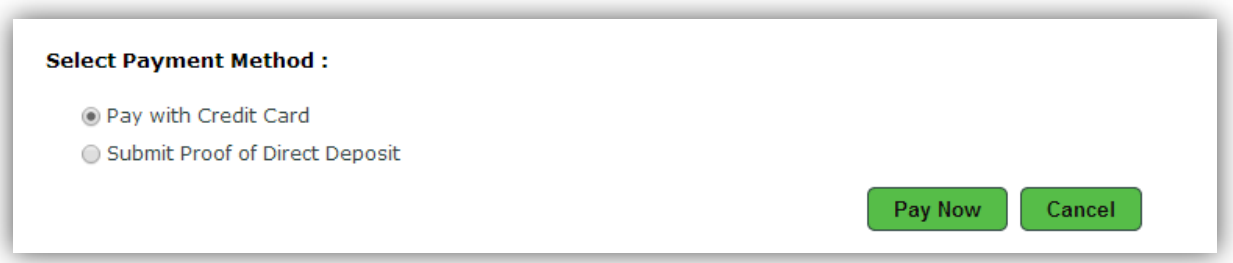

- Once you have selected to **Pay with Credit Card** and clicked the **Pay Now** button, the ANZ eGate will be displayed.
- Fill in the required payment information , noting that **Card Number**, **Expiry Date** and **CSC** are obligatory \* fields.
- Select the **Customer Preferred Currency** from the drop-down list and then click the **Pay** button.

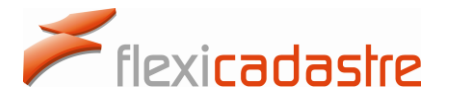

**Note** that the **Amount Due** will be displayed in the selected **currency.**

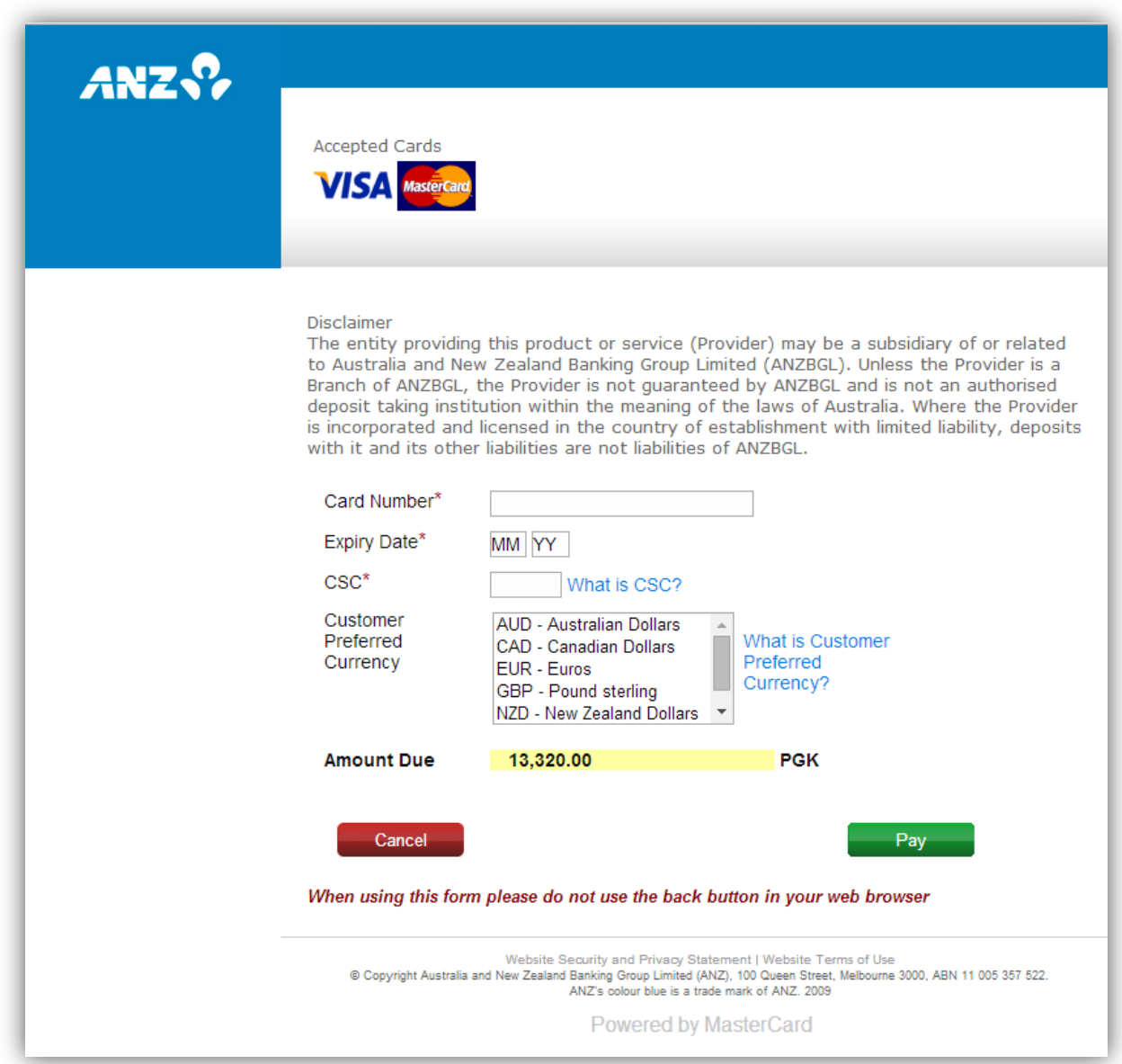

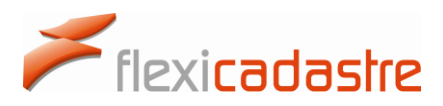

#### 6.4 Payment History

<span id="page-31-0"></span>A **Payment History** option is available in the Menu under the Payments section. This page displays all Payments made for a particular **Portfolio**. This page is used to search through past payments made for the Portfolio and provides information on the **Status** of the payment.

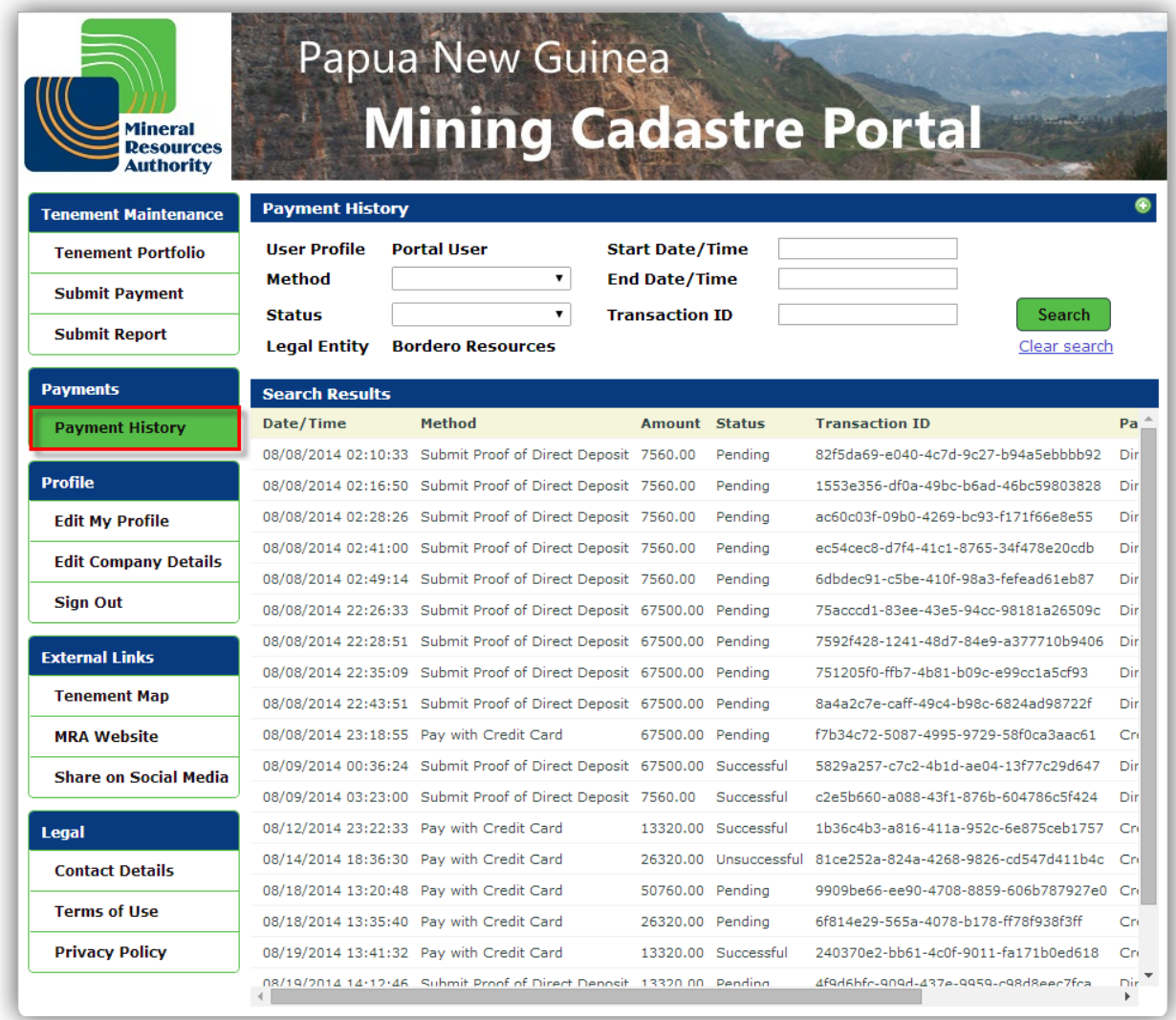

For easy **retrieval of payment information**, search parameters are available on the Payment History page, as shown in the following image.

# .<br>Flexi**cadastre**

### spatial dimension

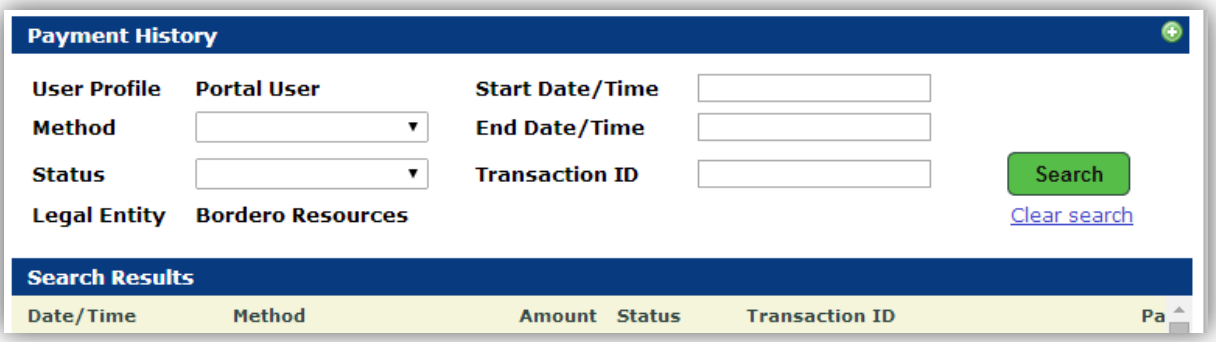

**Search Parameters** on the Payment History page include:

- **Method**
	- o Pay via Credit Card (using ANZ eGate)
	- o Submit Proof of Direct Deposit
- **Status**
	- o Successful
	- o Unsuccessful
	- o Pending
	- o Invalid
- **Start Date / Time** used to specify start of a Date Range
- **End Date / Time** used to specify end of a Date Range
- **•** Transaction ID
- **Note** that the **Date Range** options allows the Portal User to search for payments within a Date range such as all payments for a day, or a month, etc.
- **Note** that a **clear search** link clears search parameters allowing for a new search using a different set of search parameters.

### <span id="page-32-0"></span>7. Changing Contact Details

At any time, a Portal User can change the contact details of their own profile or those of the Company or Companies that they represent.

#### 7.1 Editing My Profile

<span id="page-32-1"></span>The menu item **Edit My Details** enables the Portal User to edit their own personal details.

- **Sign In** to the Mining Cadastre Portal.
- Click the **Edit My Profile** button under the Profile menu item.
- Click the **Edit** button to change your details, **Undo** to cancel changes, or **Save**  changes.

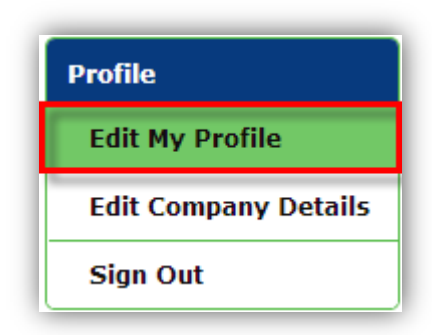

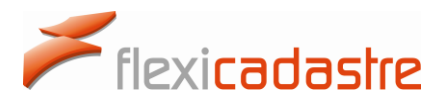

The Portal User details are presented under three tabs: **General**, **Contact** and **Address**.

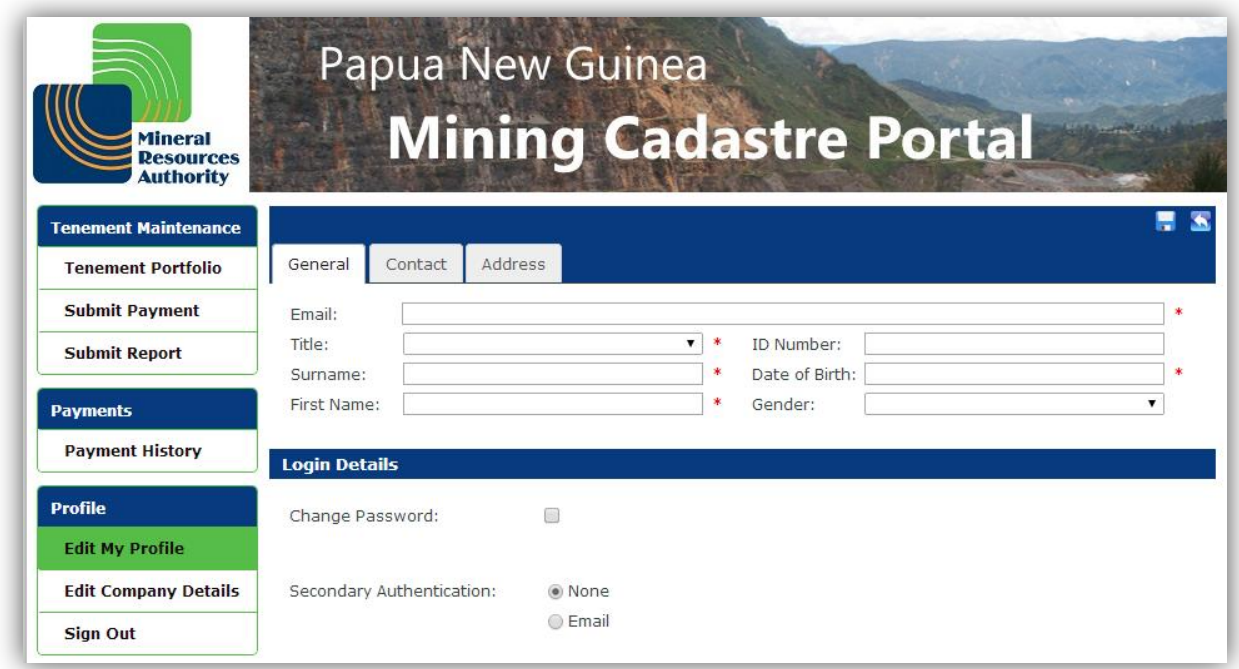

Contact | Address

General Email: Title:

Surname:

First Name:

#### **General Tab**

The following fields are available under the **General** tab:

- Email
- $\bullet$  Title  $*$
- Surname \*
- First name \*
- Comment
- ID Number
- Date of Birth \*
- Gender \*

#### **Contact Tab**

The following fields are available under the **Contact** tab:

- Telephone 1 \*
- Telephone 2 \*
- Mobile Number \*
- Fax
- Website

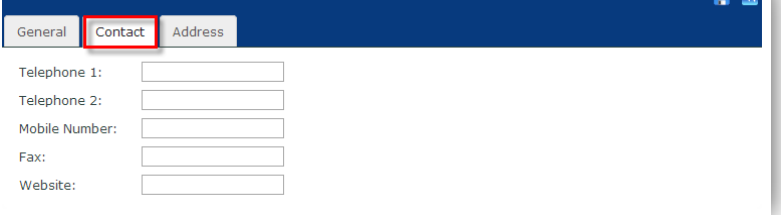

ID Number:

Gender:

Date of Birth:

 $\overline{\phantom{a}}$ 

 $\ddot{\phantom{1}}$  $\ast$ 

\* at least one telephone number is required

 $\overline{a}$ 

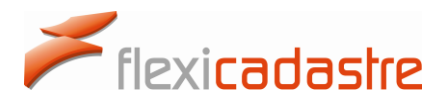

#### **Address Tab**

The following fields are available under the **Address** tab:

- $\bullet$  Line 1  $\ast$
- $\bullet$  Line 2
- $\bullet$  Line 3
- Province
- Postal Code \*
- Country \*

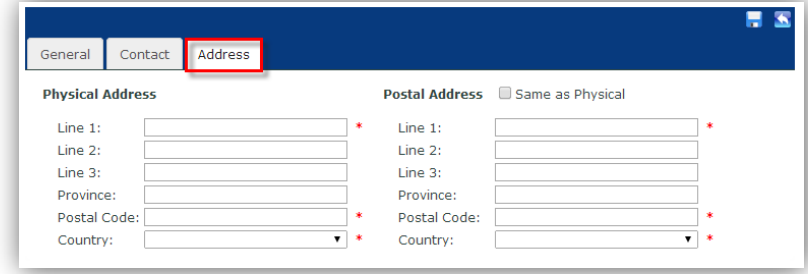

<span id="page-34-0"></span>A checkbox allows the user to set the **Postal Address** to be the same as the Physical Address.

#### 7.2 Editing Company Details

The menu item **Edit Company Details** enables the Portal User to edit the details of companies.

- **Sign In** to the Mining Cadastre Portal
- Click the **Edit Company Details** button under the Profile menu item
- Click the **Edit** button to change the details, **Undo** to cancel changes, or **Save**  changes

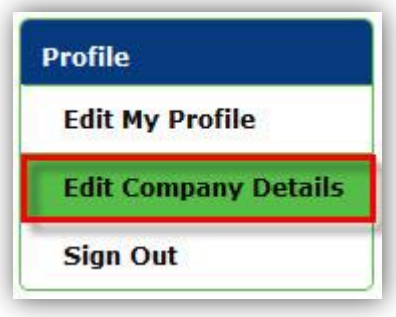

Company Details are presented under three tabs: **General**, **Contact** and **Address**.

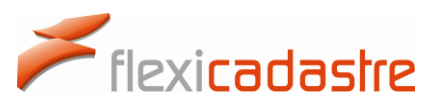

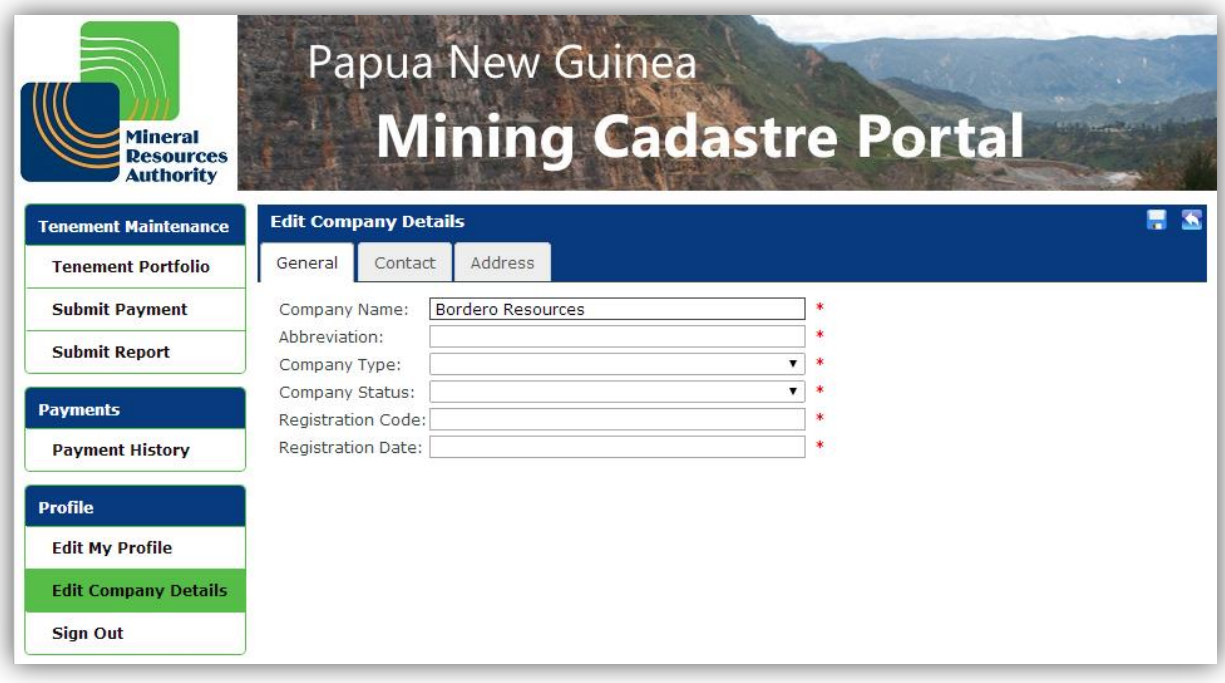

#### **General Tab**

The following fields are available under the **General** tab:

- Company Name \*
- Abbreviation \*
- Company Type \*
- Company Status \*
- Registration Code \*
- Registration Date \*

![](_page_35_Picture_130.jpeg)

#### **Contact Tab**

The following fields are available under the **Contact** tab:

- Email \*
- Telephone 1
- Telephone 2
- Mobile Number
- Fax
- Website

![](_page_35_Picture_131.jpeg)

#### **Address Tab**

The following fields are available under the **Address** tab:

![](_page_36_Picture_0.jpeg)

- $\bullet$  Line 1  $*$
- $\bullet$  Line 2
- Line 3
- Province
- Postal Code \*
- Country \*

![](_page_36_Picture_165.jpeg)

- **Note** checkbox to set the **Postal Address** to be the **Same as Physical**.
- **Note** that all fields indicated with an asterisk \* are obligatory.

#### 7.3 Changing your Email Address

<span id="page-36-0"></span>The **Email address** of a Portal User is used to **Sign In** to the system. For this reason, when a Portal User changes their Email address, an Email confirming the new Email address is sent to the new address. The Portal User then needs to click the link provided in the validation Email to be able to Sign In with the new Email address.

- **Note** that a **Password** is not affected by a change of Email address.
- In the Menu, click the **Edit My Profile** option, and then click the **Edit** button at the top of the page.
- Under the **General** tab, in the **Email** field, type the new Email address and then click **Save**

![](_page_37_Picture_1.jpeg)

![](_page_37_Picture_72.jpeg)

A **Change Email Address** popup will appear informing the Portal User that they are changing the Email Address they currently use to sign in to their profile. Upon saving the change, the Portal User receives an Email at the new address with a confirmation link.

![](_page_37_Picture_73.jpeg)

In the **Change Email Address** popup, click the **OK** button to continue.

A popup will notify the Portal User that the changes have been saved.

![](_page_37_Picture_7.jpeg)

![](_page_38_Picture_0.jpeg)

In the **Changes Saved** popup, click the **OK** button to continue.

A third popup will inform the Portal User that **The verification Email has been sent.**

![](_page_38_Picture_4.jpeg)

In the **Verification email sent** popup, click the **OK** button to continue.

The Portal User is then advised that an **Email change verification is required**.

![](_page_38_Picture_75.jpeg)

An Email message is sent to the **new Email address** provided by the Portal User.

![](_page_38_Picture_76.jpeg)

 Click the **confirmation link** to ensure that your new Email address is registered in the system.

Clicking the confirmation link redirects the Portal User to the Mining Cadastre Portal where they are invited to sign in using the new Email address by clicking the link **You can now sign in with this Email address here**.

![](_page_39_Picture_65.jpeg)

The link will take the Portal User to the **Sign In** Page where the new Email address is used to sign in.

![](_page_39_Picture_66.jpeg)